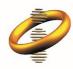

Intellectual Property Department Hong Kong Special Administrative Region Government

# User Guide for E-Filing System

Last updated on 11 May 2023

# **Table of Contents**

| 1 | HOW                 | TO REGISTER IN E-FILING SYSTEM                             | 5  |
|---|---------------------|------------------------------------------------------------|----|
|   | 1.1                 | SUBMIT REQUEST FOR REGISTRATION OF BASIC E-SERVICE ACCOUNT | 5  |
|   | 1.2                 | SUBMIT REQUEST FOR REGISTRATION OF FULL E-SERVICE ACCOUNT  | 6  |
| 2 | ном                 | TO LOGIN TO E-FILING SYSTEM                                | 10 |
|   | 2.1                 | Forgot Username                                            | 11 |
|   | 2.2                 | Forgot Password                                            | 11 |
| 3 | TADO                | AND SUB-TABS IN THE E-FILING SYSTEM                        | 12 |
| 3 |                     |                                                            |    |
| 4 | CHAN                | NGE DISPLAY LANGUAGE                                       | 15 |
| 5 | HOW                 | TO LOGOUT FROM E-FILING SYSTEM                             | 16 |
| 6 | ном                 | 7 TO SEARCH IN E-FILING SYSTEM                             | 17 |
|   | 6.1                 | How to Sort Search Results                                 | 18 |
|   | 6.2                 | How to Export Search Results                               | 18 |
| 7 | FI FC               | TRONIC MAIL BOX                                            | 20 |
| • |                     |                                                            |    |
|   | 7.1                 | SEARCH FOR ELECTRONIC LETTERS/NOTICES                      |    |
|   | 7.2                 | VIEW LETTER/NOTIFICATION                                   |    |
|   | 7.3<br>7.4          | DELETE CORRESPONDENCE                                      |    |
|   | 7.4                 | MARK RECEIVED CORRESPONDENCE AS READ.                      |    |
|   | 7.6                 | SET A REMINDER                                             |    |
|   | 7.7                 |                                                            |    |
|   | 7.8                 | Remove a Reminder                                          |    |
|   | 7.9                 | DOWNLOAD ELECTRONIC LETTERS/NOTICES                        |    |
| 8 | FORM                | ИS                                                         | 28 |
| Ū | -                   |                                                            | _  |
|   | 8.1                 | Pending Forms                                              | -  |
|   | <i>8.1.1</i><br>8.2 | Search for Pending Forms                                   |    |
|   | o.z<br>8.2.1        |                                                            |    |
|   | 8.3                 | CREATE WEB-FORMS                                           |    |
|   | 8.3.1               |                                                            |    |
|   | 8.3.2               |                                                            |    |
|   | 8.3.3               | View a Web-Form                                            | 33 |
|   | 8.3.4               | Edit a Web-Form                                            | 33 |
|   |                     |                                                            |    |

|    | 8.3.5  | Clone a Web-Form                                        |    |
|----|--------|---------------------------------------------------------|----|
|    | 8.3.6  | Download a Web-Form in PDF Format                       |    |
|    | 8.3.7  | Delete a Web-Form                                       |    |
|    | 8.3.8  | Finalize Web-Form                                       |    |
|    | 8.4    | Pay and Submit Web-Forms                                |    |
|    | 8.4.1  | Payment/Submission List                                 | 39 |
|    | 8.4.2  | Forms Payment and Submission                            | 41 |
|    | 8.4.3  | Submitted Forms Payment                                 | 46 |
|    | 8.4.4  | View Submission Details                                 | 47 |
|    | 8.4.5  | View Related Documents                                  |    |
| 9  | DEPC   | DSIT ACCOUNT                                            | 51 |
|    | 9.1    | REQUEST FOR DEPOSIT ACCOUNT CREATION                    | 51 |
|    | 9.2    | Credit Advice Request                                   | 51 |
|    | 9.3    | SEARCH FOR RECORDS IN DEPOSIT ACCOUNT(S)                | 52 |
| 10 | ) USER | MANAGEMENT                                              | 54 |
|    | 10.1   | CREATE SUBSIDIARY USER                                  |    |
|    | 10.2   | SEARCH SUBSIDIARY USERS                                 |    |
|    | 10.3   | VIEW SUBSIDIARY USER ACCOUNT DETAILS                    |    |
|    | 10.4   | Edit Subsidiary User Account Details                    |    |
|    | 10.5   | SUSPEND SUBSIDIARY USER ACCOUNT                         |    |
|    | 10.6   | UN-SUSPEND SUBSIDIARY USER ACCOUNT                      |    |
|    | 10.7   | RE-ACTIVATE SUBSIDIARY USER ACCOUNT                     |    |
|    | 10.8   | GRANT SUBSIDIARY USER ACCOUNT ACCESS RIGHTS             | 57 |
|    | 10.9   | REVOKE SUBSIDIARY USER ACCOUNT ACCESS RIGHTS            | 58 |
| 11 | L ACCC | DUNT DETAILS                                            | 60 |
|    | 11.1   | DISPLAY ACCOUNT DETAILS                                 | 60 |
|    | 11.2   | UPDATE ACCOUNT DETAILS                                  | 60 |
|    | 11.3   | CHANGE ACCOUNT TYPE - SWITCH TO BASIC E-SERVICE ACCOUNT | 61 |
|    | 11.4   | CHANGE ACCOUNT TYPE - SWITCH TO FULL E-SERVICE ACCOUNT  | 62 |
|    | 11.5   | Change password                                         | 64 |
| 12 | 2 WEB  | FORMS AVAILABLE FOR ONE-TIME FILERS                     | 66 |
|    | 12.1   | CREATE WEB-FORM                                         | 66 |
|    | 12.2   | Save Draft Web-Form                                     | 67 |
|    | 12.3   | UPLOAD WEB-FORM                                         | 67 |
|    | 12.4   | FINALIZE WEB-FORM                                       | 68 |
|    |        |                                                         |    |

| 1  | 2.5    | PAYMENT AND SUBMISSION OF WEB-FORM                                                  | 70 |
|----|--------|-------------------------------------------------------------------------------------|----|
| 13 | ANN    | EX A – ELECTRONIC CERTIFICATE REQUIREMENTS                                          | 72 |
| 14 | ANN    | EX B – USER TYPES                                                                   | 74 |
| 1  | 4.1    | USER TYPE                                                                           | 74 |
| 1  | 4.2 Ac | COUNT TYPE                                                                          | 74 |
| 15 | ANN    | EX C – ACCESS RIGHTS                                                                | 75 |
| 16 | ANN    | EX D – TRADEMARK GOODS/SERVICES CLASSIFICATION SEARCH                               | 78 |
| 1  | 6.1    | How to utilize the Trademark Goods/Services Classification Search                   | 78 |
| 1  | 6.2    | GOODS/SERVICES CLASSIFICATION EXTRACT LIST                                          | 81 |
| 1  | 6.3    | How to add results in the "Goods/Services Extract List"                             | 82 |
| 1  | 6.4    | How to remove results from the "Goods/Services Extract List"                        | 83 |
| 1  | 6.5    | How to export results from the "Goods/Services Extract List"                        | 84 |
| 17 | ANN    | EX E – CLASSIFICATION LIST                                                          | 86 |
| 1  | 7.1    | How to utilize the Classification List from a web-form                              | 86 |
| 1  | 7.2    | How to utilize the Classification List from the Trademark G&S Classification Search | 88 |

#### 1 How to Register in E-Filing System

There are two types of accounts for Registered Users:

- Basic e-service account
- Full e-service account (e-Cert required)

**Note:** The registration request will require approval or further processing by the IPD. Following the registration approval, the system will send you a confirmation email, to the email address specified in the registration form, with information of the Username, a Temporary Password (for the first login) and your Customer ID.

#### 1.1 Submit Request for Registration of Basic e-service account

- 1. Access the E-Filing home page.
- 2. Click on the "Apply Now" button.

| 🥏 e-Filing system                                                                                                    | 繁體中文   Help                                                                                          |
|----------------------------------------------------------------------------------------------------|----------------------------------------------------------------------------------------------------|
|                                                                                                    |                                                                                                    |
| Welcome to IPD Electronic Filing Services                                                                                                    | 🗞 Log in                                                                                             |
| <b>Terms of Use</b><br>Use of Electronic Filing and Interactive Service constitute acceptance of the terms and conditions laid<br>down in the <u>Terms of Use (</u> 11.10.2014). Please read them carefully.                                                                   | <ul> <li>A Username</li> <li>Forgot Username</li> <li>✓ Password</li> <li>Forgot Password</li> </ul> |
| <ul> <li>Related links</li> <li>HKSAR IPD Web Site</li> <li>Basic requirements of using IPD E-filing Service</li> <li>Validation rules for web-forms</li> <li>User guide</li> <li>Frequently Asked Questions</li> <li>About B2B (system to system) E-Filing Service</li> </ul> | Login Reset          Login         Apply Now         One-Time filer                                  |
| <b>Q<sup>C</sup> Maintenance</b><br>Daily maintenance time: 00:00 - 03:00                                                                                                    |                                                                                                    |

3. Select the 'Basic e-service account' option. The system displays the registration form.

| 🥏 e-Filing system                                                                                                    | 繁體中文   Help                                                         |
|----------------------------------------------------------------------------------------------------|---------------------------------------------------------------------|
|                                                                                                    |                                                                     |
| Welcome to IPD Electronic Filing Services                                                                                                    | ❀ Log in                                                            |
| Terms of Use                                                                                                    | A Username                                                          |
| Use of Electronic Filing and Interactive Service constitute acceptance of the terms and conditions laid down in the <u>Terms of Use (11.10.2014)</u> . Please read them carefully.                                                                                                    | ✓ Password                                                          |
|                                                                                                    | Forgot Password                                                     |
| ✤ Related links                                                                                                    | Login Reset                                                         |
| # HKSAR IPD Web Site                                                                                                    |                                                                     |
| Basic requirements of using IPD E-filing Service                                                                                                    |                                                                     |
| Validation rules for web-forms                                                                                                    |                                                                     |
| and the set of the set of the set | Basic e-service account<br>Full e-service account (e-Cert required) |
| 🛷 Frequently Asked Questions                                                                                                    |                                                                     |
| About B2B (system to system) E-Filing Service                                                                                                    | One-Time filer                                                      |
| 📽 Maintenance                                                                                                    |                                                                     |
| Daily maintenance time: 00:00 - 03:00                                                                                                    |                                                                     |

- 4. Fill in the mandatory fields and upload a proof of your address in the respective field.
- 5. Click on the "Submit" option.

| Address in Chinese             |                                                 |
|--------------------------------|-------------------------------------------------|
| Country/Territory/Area         | 香港                                              |
| District/Street                | 灣仔                                              |
| Building/Floor/Flat 4          | 胡忠大廈24樓                                         |
| Proof of Address (*)           | Proof of address.pdf                            |
| Telephone No. (*)              | 29616901                                        |
| Fax No.                        |                                                 |
| Correspondence<br>Language (*) | English                                         |
|                                | Vim not a robot<br>reCAPTCH/<br>Privacy - Terms |
|                                | 5 Submit Cancel                                 |

6. Click on the "Confirm" option.

# 1.2 Submit Request for Registration of Full e-service account

**Note:** In order to submit a request for 'Full e-service account' registration, a valid Electronic Certificate should be installed on your browser. For more information please refer to Annex A – Electronic Certificate Requirements.

- 1. Access the E-Filing home page.
- 2. Click on the "Apply Now" button.

| 🥏 e-Filing system                                                                                                    | 繁體中文   Help                                                                                          |
|----------------------------------------------------------------------------------------------------|----------------------------------------------------------------------------------------------------|
|                                                                                                    |                                                                                                    |
| Welcome to IPD Electronic Filing Services                                                                                                    | ❀ Log in                                                                                             |
| <b>Terms of Use</b><br>Use of Electronic Filing and Interactive Service constitute acceptance of the terms and conditions laid<br>down in the <u>Terms of Use (</u> 11.10.2014). Please read them carefully.            | <ul> <li>▲ Username</li> <li>Forgot Username</li> <li>✓ Password</li> <li>Forgot Password</li> </ul> |
| <ul> <li>Related links</li> <li>HKSAR IPD Web Site</li> <li>Basic requirements of using IPD E-filing Service</li> <li>Validation rules for web-forms</li> <li>User guide</li> <li>Frequently Asked Questions</li> </ul> | Login Reset                                                                                          |
| About B2B (system to system) E-Filing Service                                                                                                    | One-Time filer                                                                                       |
| Daily maintenance time: 00:00 - 03:00                                                                                                    |                                                                                                    |

3. Select the 'Full e-service account (e-Cert required)' option.

| 🥏 e-Filing system                                                                                                    | 繁體中文   Help                                                                                          |
|----------------------------------------------------------------------------------------------------|----------------------------------------------------------------------------------------------------|
|                                                                                                    |                                                                                                    |
| Welcome to IPD Electronic Filing Services                                                                                                    | 𝗞 Log in                                                                                             |
| <b>Terms of Use</b><br>Use of Electronic Filing and Interactive Service constitute acceptance of the terms and conditions laid<br>down in the <u>Terms of Use (</u> 11.10.2014). Please read them carefully.                                                                   | <ul> <li>A Username</li> <li>Forgot Username</li> <li>✓ Password</li> <li>Forgot Password</li> </ul> |
| <ul> <li>Related links</li> <li>HKSAR IPD Web Site</li> <li>Basic requirements of using IPD E-filing Service</li> <li>Validation rules for web-forms</li> <li>User guide</li> <li>Frequently Asked Questions</li> <li>About B2B (system to system) E-Filing Service</li> </ul> | Login Reset Basic e-service account Full e-service account (e-Cert required) One-Time filer          |
| Openation       Openation         Daily maintenance time:       00:00 - 03:00                                                                                                    |                                                                                                    |

4. Select your Electronic Certificate. The system validates the Electronic Certificate and displays the registration form.

| 主體            | 發行者             | 序列         |   |
|---------------|-----------------|------------|---|
| ROBYN RYLEIGH | ID-CERT SIGNIN  | G CA C···· |   |
| RUTH REMY     | ID-CERT SIGNING | ₿CAC…      |   |
| ROSALIE RIVER | ID-CERT SIGNING | G CA C···· |   |
| MA YAT DING   | ID-CERT SIGNING | G CA C···· |   |
| ZHANG ZENG    | ID-CERT SIGNIN  | 3 CA C     | - |

5. Fill in the mandatory fields and any other field desired.

選取憑證

| 🥏 e-Filing sys               | tem                     | 繁體中文   Login   Help |
|------------------------------|-------------------------|---------------------|
| 🤽 User Management            | - Login                 |                     |
| Application Form             |                         |                     |
| All fields marked with an as | erisk (*) are mandatory |                     |
| User Type (*)                | Agent                   |                     |
| Account Type (*)             | Firm                    |                     |
| Company Name<br>(English)    | Lee & Co.               |                     |
| Company Name<br>(Chinese)    | 李氏公司                    |                     |
| Name in English              | Kevin Lee               |                     |
| Name in Chinese              | 李大文                     |                     |
| Contact Person (*)           | Kevin Lee               |                     |
| Email Address (*)            | kevinlee@lee.com.hk     |                     |
| Username (*)                 | kevinlee                |                     |

**Note:** For Individual accounts the "Name in English" or "Name in Chinese" should match with the Subscriber's name as available in the Electronic Certificate. The check for "Name in English" is case sensitive.

For Firm accounts:

×

- the "Name in English" or "Name in Chinese" should match with the Authorised User's name as available in the Electronic Certificate and;

- the "Company Name (English)" or "Company Name (Chinese)" should match with the Subscriber Organisation's name as available in the Electronic Certificate

- the check for "Name in English" and "Company Name (English) is case sensitive.

6. Click on the "Submit" option.

| Address in Chinese             |                 |    |
|--------------------------------|-----------------|----|
| Country/Territory/Area         | 香港              |    |
| District/Street                | 中環德輔道中130號      |    |
| Building/Floor/Flat            | 開心廣場507室        |    |
| Telephone No. (*)              | 21234567        |    |
| Fax No.                        | 23216547        |    |
| Correspondence<br>Language (*) | English         |    |
|                                | Vim not a robot | IA |
|                                | Submit Cancel   |    |

7. Click on the "Confirm" option.

|         | •                                 |  |
|---------|-----------------------------------|--|
| i道中130號 |                                   |  |
| 507室    | Application for user registration |  |
| porated | Do you want to submit the form ?  |  |
| 57      |                                   |  |
| 47      | •                                 |  |

#### 2 How to Login to E-Filing System

- 1. Access the E-Filing home page.
- 2. Fill in the 'Username' and the 'Password' with the credentials that are associated to your account and click on the "Login" option.

| 🥏 e-Filing system                                                                                                    | 繁體中文   Help                                                                                          |
|----------------------------------------------------------------------------------------------------|----------------------------------------------------------------------------------------------------|
|                                                                                                    |                                                                                                    |
| Welcome to IPD Electronic Filing Services                                                                                                    | ℜ Log in                                                                                             |
| Terms of Use<br>Use of Electronic Filing and Interactive Service constitute acceptance of the terms and conditions laid<br>down in the <u>Terms of Use (</u> 11.10.2014). Please read them carefully. | <ul> <li>△ Username</li> <li>Forgot Username</li> <li>✓ Password</li> <li>Forgot Password</li> </ul> |
| <b>%</b> Related links                                                                                                    | Login Reset                                                                                          |
| HKSAR IPD Web Site                                                                                                    |                                                                                                    |
| Basic requirements of using IPD E-filing Service                                                                                                    |                                                                                                    |
| Validation rules for web-forms                                                                                                    |                                                                                                    |
| 🖉 User guide                                                                                                    | 🛃 Apply Now                                                                                          |
| 🛷 Frequently Asked Questions                                                                                                    |                                                                                                    |
| About B2B (system to system) E-Filing Service                                                                                                    | One-Time filer                                                                                       |

**Note:** Newly created accounts and users that requested to reset their password (refer to 2.2 Forgot Password), will be requiredby the system to change the temporary password and login again with the updated credentials.

*Note*: A valid 'password' should fulfil the following requirements:

- *i.* at least eight characters long;
- *ii. does not contain the user's entire account name or entire full name;*
- *iii.* contains at least one character from each of the following categories:
  - a. English uppercase character (A Z);
  - b. English lowercase character (a z);
  - c. Base 10 digit (0 9); and
  - d. Special character of the following including character Space " ": ~ `! @ # \$ % ^ & \*
    ()\_ + = | \ { } [ ] : " ; ' <> , . ?/

**Note:** For 'Full e-service accounts', the user is prompt to select the associated Electronic Certificate. For more information please refer to Annex A – Electronic Certificate Requirements.

# 2.1 Forgot Username

- 1. Access the E-Filing home page.
- 2. Click on the "Forgot Username" option.

| 🗞 Log in               |       |
|------------------------|-------|
| 8 Username             |       |
| <u>Forgot Username</u> |       |
| ✓ Password             |       |
| Forgot Password        |       |
|                        |       |
| Login                  | Reset |
| -                      | Reset |
| -                      | Reset |
| -                      | Reset |
| -                      |       |

- 3. Fill in the Email Address that corresponds to your account and the CAPTCHA.
- 4. Click on the "Submit" option. The system will send you an email with the username information.

| Forgot username              |                          |   |                   |                              |
|------------------------------|--------------------------|---|-------------------|------------------------------|
| All fields marked with an as | terisk (*) are mandatory |   |                   |                              |
| Email Address (*)            | kevinlee@abccompany.com  |   |                   |                              |
|                              |                          | 3 | 🗸 I'm not a robot | reCAPTCHA<br>Privacy - Terms |
|                              |                          |   | 4 Submit          | Cancel                       |

# 2.2 Forgot Password

- 1. Access the E-Filing home page.
- 2. Click on the "Forgot Password" option.

| Reset |
|-------|
|       |
|       |
| ow    |
|       |

- 3. Fill in the Email Address that corresponds to your account and the CAPTCHA.
- 4. Click on the "Submit" option. The system will send you an email with a temporary password.

| Forgot password              | 1                                |                  |
|------------------------------|----------------------------------|------------------|
| All fields marked with an as | sterisk (*) are mandatory        |                  |
| Email Address (*)            | kevinlee@abccompany.com          |                  |
|                              | 3<br>Vim not a robot<br>Privacy- | CAPTCHA<br>Terms |
|                              | 4 Submit Ca                      | ncel             |

# 3 Tabs and sub-tabs in the E-Filing System

• Electronic Mail Box: This page contains letters and notifications sent by the IPD.

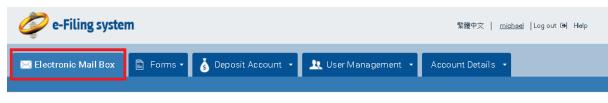

- Forms
  - Pending Forms: this page contains the forms that you are drafting or preparing to file with the IPD. The forms are still in your working space and have not been submitted to the IPD.
  - Submitted Forms: this page contains the forms, paid or unpaid, that you have submitted to the IPD in the last 365 days.
  - Create Web Form: this page contains the web forms that you can create.

| 4 | 家鐘中文   michael  Log out [4] Help |    |                 |   |                   |                     |                   |  |
|---|----------------------------------|----|-----------------|---|-------------------|---------------------|-------------------|--|
|   | 🕻 Electronic Mail B              | ох | 🖹 Forms 🗸       | Š | Deposit Account 👻 | 👤 User Management 🕞 | Account Details 👻 |  |
|   | Pending Forms                    |    | Submitted Forms |   | Create Web Form   |                     |                   |  |

- Deposit Account
  - Monitor Deposit Account: this page contains all the transaction records of your deposit account(s)
  - Create Deposit Account: this page contains a request form for creation of deposit account.
  - Credit Advice: this page contains a request form for top-up of your deposit account.

| 🥏 e-Filing syste        | m           |                           |                     | 繁雜中文   <u>mishael</u>  Log out (+) Help |
|-------------------------|-------------|---------------------------|---------------------|-----------------------------------------|
| 🖂 Electronic Mail Box   | 🖺 Forms •   | 👌 Deposit Account 🔹       | 🟦 User Management 🔹 | Account Details •                       |
| Monitor Deposit Account | t Create De | aposit Account   Credit A | dvice               |                                         |

- User Management
  - Search Users: this page contains the list of subsidiary users in your Firm account

 Create User: you can create a subsidiary user account by completing the form on this page.

| 家體中文   michael  Log out (中) Help |            |                     |                     |                   |  |  |  |
|----------------------------------|------------|---------------------|---------------------|-------------------|--|--|--|
| 🔀 Electronic Mail Box            | 🖺 Forms 🔹  | 🗴 Deposit Account 🔹 | 👤 User Management 🔹 | Account Details 👻 |  |  |  |
| Search Users   C                 | reate User |                     |                     |                   |  |  |  |

- Account Details
  - View Details: you can view your own account profile in this page.
  - Update Details: you can edit your own account profile in this page.
  - Change Password: you can change your own password in this page.

| <b>② e-Filing system</b> 繁體中文   <u>michael</u>  Log out (中) Help |              |                     |                     |                   |  |  |
|------------------------------------------------------------------|--------------|---------------------|---------------------|-------------------|--|--|
| 🔀 Electronic Mail Box                                            | 🖺 Forms 🔹    | 💰 Deposit Account 👻 | 👤 User Management 🕞 | Account Details 👻 |  |  |
| View Details Up                                                  | date Details | Change Password     |                     |                   |  |  |

*Note:* Click on the respective tab or sub-tab in order to access the page you wish to browse.

**Note**: The availability of the system tabs depends on the account type and your rights. For more information please refer to Annex B – User Types and Annex C – Access Rights.

# 4 Change Display Language

You can change the language of E-Filing System screens from English to Traditional Chinese by clicking the language link that is available at the upper right corner of the banner.

1. Click to 繁體中文 to switch to Traditional Chinese.

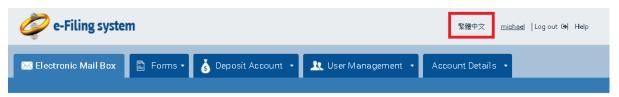

2. Click to English to switch to English.

| 🥏 e-Filing system |                   | English   <u>michael</u>   登出 G•) 輔助說明 |
|-------------------|-------------------|----------------------------------------|
| 💌 電郵信箱 📔 表格・      | 💰 繳費戶口 🔹 👤 用戶管理 🔸 | 戶口詳情 -                                 |

# 5 How to Logout from E-Filing System

1. Click on the 'Log out' link available at the upper right corner of the banner.

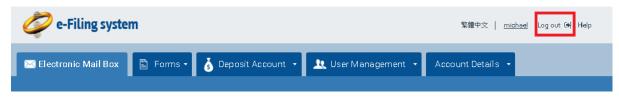

**Note:** The system will display the Logout Page and prompt you to close the browser in order to complete the log out process.

#### 6 How to Search in E-Filing System

- Access the target page, the Filter section is on the top of the page (refer to section 3 Tabs and sub-tabs in the).
- Specify at least one search criterion using the drop-down menus, text-fields and date pickers/calendars.
- 3. Click on the "Filter" option or press the Enter key.

| 🖂 Electronic Mail Box        | Forms 🔹 💰 Deposit Acco | unt 👻       | 👤 Us               | er Management   | Account Details 👻       |                     |  |
|------------------------------|------------------------|-------------|--------------------|-----------------|-------------------------|---------------------|--|
|                              |                        | Pending For | rms                | Submitted Forms | Payment/Submission List | Create Web Form     |  |
| 2                            |                        |             |                    |                 |                         | 😂 Refresh           |  |
| Registry                     |                        |             | Form               | Name            |                         |                     |  |
| TradeMarks                   |                        | *           | Form               | m T2            |                         | *                   |  |
| Case No. / IPD Reference No. |                        |             | Status             |                 |                         |                     |  |
|                              |                        |             | Submitted and Paid |                 |                         |                     |  |
| Your Reference               |                        |             | Submitted by       |                 |                         |                     |  |
| 07/021310                    |                        |             |                    |                 |                         |                     |  |
| Submission Date              |                        |             | Paym               | ent Method      |                         |                     |  |
| From                         | То                     |             | Sele               | et              |                         | •                   |  |
| 13-01-2019                   | 19-01-2019             | Ê           | Culana             | ission ID       |                         |                     |  |
| Paid by                      |                        |             | Jupin              |                 |                         |                     |  |
|                              |                        |             |                    |                 |                         |                     |  |
|                              |                        |             |                    |                 | CI                      | ear <b>3</b> Filter |  |

**Note:** Text fields support wildcards \* and ? for searching. To perform a single character wildcard, use the ? symbol. For example search for T?STVALUE will return results for TESTVALUE. To perform a multiple character wildcard search, use the\* symbol. For example search for TEST\*LUE will return results for TEST1VALUE, TEST2VALUE, TESTINGVALUE etc.

**Note:** You may use the date fields or calendars in order to search for a date or date range. The left date-field corresponds to the "From" date value, and the right date-field corresponds to the "To" date-value. In order to search for a certain date, insert the target date in the form of DD-MM-YYYY in both the left ("From") and right ("To") date-fields. For example search for 'Submission Date' From 30-03-2018 – To 30-03-2018 will return results with Submission Date 30-03-2018 only. In order to search for a certain date range, insert the target dates in the form of DD-MM-YYYY in the left ("From") or/and the right ("To") date-fields. For example search for

'Submission Date' From 30-03-2018 will return results with Submission Date equal or after 30-03-2018.

# 6.1 How to Sort Search Results

 To sort results in ascending order, click the column header. The system displays a respective triangle indicator on the column header. A triangle indicates that the results are sorted in ascending order, and an inverted triangle indicates that the results are sorted in descending order.

| 10 | ▼ of 229 results       |              |                |               |             | «          | < Page1▼ > » 📋                  |              |
|----|------------------------|--------------|----------------|---------------|-------------|------------|---------------------------------|--------------|
|    | Creation Date/Time     | Form<br>Name | Your Reference | Created<br>by | Fee         | Size       | Status                          |              |
|    | 21-09-2018<br>11:02:04 | Т5           |                | michael       |             | 0.00<br>MB | Draft                           | <b>\$</b> ;+ |
|    | 21-09-2018<br>14:58:26 | Т2           |                | michael       |             | 0.00<br>MB | Draft                           | ≪;-          |
|    | 26-09-2018<br>16:48:49 | T1           | FL 1700 26/9   | michael       | HK\$600.00  | 0.01<br>MB | Ready for<br>Submission/Payment | ≪;-          |
|    | 27-09-2018<br>08:57:17 | Т1           |                | michael       |             | 0.00<br>MB | Draft                           | ≪-           |
|    | 27-09-2018<br>09:33:43 | Т1           | test 27/9 0930 | michael       | HK\$1000.00 | 0.27<br>MB | Ready for<br>Submission/Payment | ≪-           |
|    | 27-09-2018<br>09:54:31 | Т1           | 0950 27/9 FL   | michael       |             | 5.84<br>MB | Draft                           | ≪-           |

2. To sort results in descending order, click the same column header again. The system displays a respective triangle indicator on the column header.

| 10 | ▼ of 229 results    |           |                |            |             |         | « < Page1 > » 🔒 🗹               | i 🖹 🗳           |
|----|---------------------|-----------|----------------|------------|-------------|---------|---------------------------------|-----------------|
|    | Creation Date/Time  | Form Name | Your Reference | Created by | Fee         | Size    | Status                          |                 |
|    | 11-02-2019 22:21:28 | T5A       |                | michael    |             | 0.00 MB | Draft                           | \$\$*           |
|    | 11-02-2019 21:17:13 | ТЗ        |                | michael    |             | 0.01 MB | Draft                           | \$\$~           |
|    | 11-02-2019 10:03:16 | Т5        |                | michael    |             | 0.00 MB | Draft                           | \$\$¦~          |
|    | 08-02-2019 21:02:40 | T2        |                | michael    | HK\$2000.00 | 0.09 MB | Ready for<br>Submission/Payment | ≪; <del>~</del> |
|    | 05-02-2019 22:54:03 | Т1        |                | michael    |             | 0.00 MB | Draft                           | \$\$~           |
|    | 05-02-2019 17:53:31 | T2        |                | michael    |             | 0.00 MB | Draft                           | <b>\$</b> \$≁   |

# 6.2 How to Export Search Results

1. Select one of the available export options (for example, "Export to PDF") displayed in the target results section (top or bottom). The system creates and provides for download a file with the returned results.

| 10   | ▼ of 229 results        |              |                   |               |             | « <        |                                 |                   |
|------|-------------------------|--------------|-------------------|---------------|-------------|------------|---------------------------------|-------------------|
|      | Creation<br>Date/Time + | Form<br>Name | Your<br>Reference | Created<br>by | Fee         | Size       | EX<br>Status                    | port option       |
|      | 11-02-2019<br>22:21:28  | T5A          |                   | michael       |             | 0.00<br>MB | Draft                           | \$\$ <del>*</del> |
|      | 11-02-2019<br>21:17:13  | ТЗ           |                   | michael       |             | 0.01<br>MB | Draft                           | <b>\$</b> \$≁     |
|      | 11-02-2019<br>10:03:16  | Τ5           |                   | michael       |             | 0.00<br>MB | Draft                           | <b>₩</b> 3+       |
|      | 08-02-2019<br>21:02:40  | Τ2           |                   | michael       | HK\$2000.00 | 0.09<br>MB | Ready for<br>Submission/Payment | <b>\$</b> \$≁     |
|      | 05-02-2019<br>22:54:03  | Т1           |                   | michael       |             | 0.00<br>MB | Draft                           | <b>\$</b> \$≁     |
|      | 05-02-2019<br>17:53:31  | Т2           |                   | michael       |             | 0.00<br>MB | Draft                           | ≪\$-              |
| Σ. 6 | mportForms.pdf          | ~ E          | xported file      |               |             |            |                                 |                   |

**Note:** The export file includes the full result list (with a maximum of 1000 records).

# 7 Electronic Mail Box

The Electronic Mail Box page allows you to view and manage electronic letters/notices send to you from an IPD user or the system in one dedicated page, and search for any received correspondence with various criteria. In particular you can search for IPD Letters, E-Filing Account Notifications or Deposit Account Notifications.

# 7.1 Search for Electronic Letters/Notices

1. By default, all correspondence sent to you is displayed in the Electronic Mail Box page.

|    | Elec | stronic Mail Bo         | x 🖹 Forms -                                                       | 🥉 Deposit Acco                                | unt 🖌 👤 User I                  | Managemi | ent - Acc               | ount Details     | •                        |            |
|----|------|-------------------------|-------------------------------------------------------------------|-----------------------------------------------|---------------------------------|----------|-------------------------|------------------|--------------------------|------------|
| 10 | • 0  | f 169 results           |                                                                   |                                               |                                 | «        | < Page5▼                | > » 🛍            |                          | ľ          |
|    |      | IPD Sent<br>Date/Time + | Letter/Notification                                               | Your Reference                                | Case No. / IPD<br>Reference No. | Matters  | Statutory<br>Time Limit | Reminder<br>Date | Internal<br>Progress     |            |
|    | 8    | 14-01-2019<br>22:04:20  | T1 Report Letter                                                  | FL test reception<br>1600 26/10               | T016746917                      | т1       |                         |                  | New                      | ≪:-        |
|    | Ø    | 14-01-2019<br>17:56:23  | ACCEPTANCE<br>LETTER                                              | text of some<br>fields truncated in<br>WF PDF | T134293165                      | т13      |                         |                  | Accepted                 | ≪-         |
|    | ¢    | 14-01-2019<br>17:44:06  | Notice of non-<br>automatic<br>processing                         | text of some<br>fields truncated in<br>WF PDF | T134293165                      | T13      |                         |                  | New                      | ≪-         |
|    | ¢    | 12-01-2019<br>19:34:43  | Notice of non-<br>automatic<br>processing                         | verify PDF size of<br>'other'                 | T134293138                      | T13      |                         |                  | New                      | ≪-         |
|    | Ø    | 11-01-2019<br>17:26:44  | TAM - T5B<br>(Clarification)                                      | created for<br>testing 31/12                  | TAM2825940                      | TAM      |                         |                  | Ready for<br>Publication | \$\$*      |
|    | Ø    | 11-01-2019<br>17:04:47  | TAM - T5A<br>(Clarification)                                      | A7019873/BY/bl                                | TAM00519505                     | ТАМ      |                         |                  | New                      | \$\$*      |
|    | 8    | 11-01-2019<br>15:22:46  | TAM - T5A<br>(Acceptance)                                         | A7019873/BY/bl                                | TAM00519505                     | TAM      |                         |                  | New                      | ≪;-        |
|    | ¢    | 11-01-2019<br>11:43:56  | TAM - VARIATION<br>OR RECTIFICATION<br>- by Owner<br>(Acceptance) | A7019873/BY/bl                                | TAM00519505                     | ТАМ      |                         |                  | New                      | ₩ <b>~</b> |
|    | 8    | 10-01-2019<br>11:31:07  | T1 Report Letter                                                  | FL test reception<br>1600 26/10               | T016746917                      | т1       |                         |                  | New                      | ≪3+        |

 In order to filter your list of received correspondence, use the Filter section (refer to 6 How to Search in ).

| < Ele         | ctronic Mail B          | ox 🖹 Forms 🔹         | 💰 Deposit Acco                                | ount 👻 👤                     | 🐛 User N           | lanagem    | ent 🔹 Acc               | ount Details     | s •                  |                                  |
|---------------|-------------------------|----------------------|-----------------------------------------------|------------------------------|--------------------|------------|-------------------------|------------------|----------------------|----------------------------------|
|               |                         |                      |                                               |                              |                    |            |                         |                  |                      | $oldsymbol{\mathcal{C}}$ Refresh |
| Regist        | ry                      |                      |                                               | L                            | _etter/No          | ification  |                         |                  |                      |                                  |
| Selec         | et                      |                      |                                               | •                            | Select             |            |                         |                  |                      |                                  |
| Case N        | lo. / IPD Referenc      | xe No.               |                                               |                              | IPD Sent D<br>From | ate        | m                       | То               |                      | m                                |
| Your R        | eference                |                      |                                               |                              | Statutory<br>From  | Time Limit |                         | То               |                      |                                  |
| Interna       | al Progress             |                      |                                               |                              |                    |            | <b>#</b>                |                  |                      | Ê                                |
| Remin<br>From | der Date                | To                   |                                               | m                            |                    |            |                         | _                |                      |                                  |
|               |                         |                      |                                               |                              |                    |            |                         |                  | Clear                | Filter                           |
| •             | of 169 results          |                      |                                               |                              |                    | «          | < Page5▼                | > » 茴            | <b>○</b>             |                                  |
|               | IPD Sent<br>Date/Time + | Letter/Notification  | Your Reference                                | Case No. / IF<br>Reference N |                    | Matters    | Statutory<br>Time Limit | Reminder<br>Date | Internal<br>Progress |                                  |
| <i>¶</i>      | 14-01-2019<br>22:04:20  | T1 Report Letter     | FL test reception<br>1600 26/10               | T016746917                   | 7                  | т1         |                         |                  | New                  | <b>0</b> \$                      |
| Ø             | 14-01-2019<br>17:56:23  | ACCEPTANCE<br>LETTER | text of some<br>fields truncated in<br>WF PDF | T134293165                   | 5                  | т13        |                         |                  | Accepted             | <b>6</b> \$                      |

**Note:** Unread records are marked by the system in bold.

#### 7.2 View Letter/Notification

- 1. You can view the content of a received electronic letter/notice with any of the following ways:
  - Click on the "Clip" icon on the left of the result.

| ) | IPD Sent<br>Date/Time + | Letter/Notification | Your Reference                  | Case No. / IPD<br>Reference No. | Matters | Statutory<br>Time Limit | Reminder<br>Date | Internal<br>Progress |      |
|---|-------------------------|---------------------|---------------------------------|---------------------------------|---------|-------------------------|------------------|----------------------|------|
|   | 14-01-2019<br>22:04:20  | T1 Report Letter    | FL test reception<br>1600 26/10 | T016746917                      | т1      |                         |                  | New                  | ≪\$≁ |

• Click on the hyperlink displayed under the Letter/Notification column, for one of the received electronic letters/notifications. Select the hyperlink for the letter in the pop-up window.

|   | IPD Sent<br>Date/Time + | Letter/Notification | Your Reference                  | Case No. / IPD<br>Reference No. | Matters | Statutory<br>Time Limit | Reminder<br>Date | Internal<br>Progress |     |
|---|-------------------------|---------------------|---------------------------------|---------------------------------|---------|-------------------------|------------------|----------------------|-----|
| Ø | 14-01-2019<br>22:04:20  | T1 Report Letter    | FL test reception<br>1600 26/10 | T016746917                      | T1      |                         |                  | New                  | ¢8+ |

| T1 Report             | Letter                            | ×                                         |
|-----------------------|-----------------------------------|-------------------------------------------|
| From<br>To<br>Subject | Michael Lam<br>T1 Report Letter   | <table-cell-rows> Reply</table-cell-rows> |
| A new lette           | er has been received.             |                                           |
| OutgoingC             | orrespondence_20190114_220419.pdf |                                           |

• Click the 'Options' ("gear <sup>content</sup>") button, available under the Action column, for a received letter/notification and select the "View" option.

|   |   | IPD Sent<br>Date/Time + | Letter/Notification  | Your Reference                                | Case No. / IPD<br>Reference No. | Matters | Statutory<br>Time Limit | Reminder<br>Date | Internal<br>Progress                        |
|---|---|-------------------------|----------------------|-----------------------------------------------|---------------------------------|---------|-------------------------|------------------|---------------------------------------------|
|   | Ø | 14-01-2019<br>22:04:20  | T1 Report Letter     | FL test reception<br>1600 26/10               | T016746917                      | T1      |                         |                  | New 🗱                                       |
|   | ۲ | 14-01-2019<br>17:56:23  | ACCEPTANCE<br>LETTER | text of some<br>fields truncated in<br>WF PDF | T134293165                      | T13     |                         |                  | ● View<br>/ 前 Delete<br>介 Set Reminder Date |
| _ |   | 14-01-2019              | Notice of non-       | text of some                                  |                                 |         |                         |                  | A Reply                                     |

#### 7.3 Reply to received Letter

- 1. You can reply to a received electronic letter by any of the following ways:
  - Click on the hyperlink displayed under the Letter/Notification column, for one of the received electronic letters. Select the "Reply" option in the pop-up window.

|                                 | IPD Sent<br>Date/Time -                    | Letter/Notification               | Your<br>Reference | Case No. / IPD<br>Reference No. | Matters | Statutory<br>Time Limit | Reminder<br>Date | Internal<br>Progress |         |  |
|---------------------------------|--------------------------------------------|-----------------------------------|-------------------|---------------------------------|---------|-------------------------|------------------|----------------------|---------|--|
| •                               | 19-12-2018<br>15:03:19                     | TAM - T5A (Clarification)         | 8094443           | TAM00287189                     | TAM     |                         |                  | New                  | \$\$\$+ |  |
| TAM - T5A (Clarification)       |                                            |                                   |                   |                                 |         |                         |                  |                      |         |  |
| From<br>To<br>Subje             | Mie                                        | nael Lam<br>1-T5A (Clarification) |                   |                                 |         |                         |                  | <b>•</b> ) F         | Reply   |  |
| A new letter has been received. |                                            |                                   |                   |                                 |         |                         |                  |                      |         |  |
| <b>%</b> Out                    | OutgoingCorrespondence_20181219_150319.pdf |                                   |                   |                                 |         |                         |                  |                      |         |  |

• Click the 'Options' ("gear <sup>content</sup>") button, available under the Action column, for a received letter and select the "Reply" option.

|   | IPD Sent<br>Date/Time - | Letter/Notification                                          | Your<br>Reference | Case No. / IPD<br>Reference No. | Matters | Statutory<br>Time Limit | Reminder<br>Date | Internal<br>Progress                                                |
|---|-------------------------|--------------------------------------------------------------|-------------------|---------------------------------|---------|-------------------------|------------------|---------------------------------------------------------------------|
| Ø | 19-12-2018<br>15:03:19  | TAM - T5A (Clarification)                                    | 8094443           | TAM00287189                     | TAM     |                         |                  | New 🗱                                                               |
| 8 | 17-12-2018<br>18:43:08  | REQUEST TO CHANGE<br>[NAME/ADDR/ADDR SERV]<br>- CONFIRMATION |                   | T052824077                      | Т5      |                         |                  | <ul> <li>View</li> <li>Delete</li> <li>Set Reminder Date</li> </ul> |
| • | 17-12-2018              | Notification for Non                                         |                   | T052824068                      | Т5      |                         |                  | Seply                                                               |

2. Fill in the mandatory fields and click on the "Submit" option.

TAM - T5A (Clarification)

| TAM00287189.PDF |                                                                                                    |   |
|-----------------|----------------------------------------------------------------------------------------------------|---|
| Browse          |                                                                                                    |   |
| . *Signature    |                                                                                                    | ~ |
|                 |                                                                                                    |   |
|                 | have read and understood the "Important Notes".                                                                                             |   |
|                 | <b>have read and understood the "Important Notes".</b><br>Electronically signed by Michael Lam<br>For and on behalf of Michael Lam Co. Ltd. | 1 |

**Note:** The "Reply" option is available only for IPD letters.

# 7.4 Delete Correspondence

- 1. You can delete the electronic letters/notices by any of the following ways:
  - Select one or more of the received electronic letters/notifications and click on the "Delete" icon available in the results section (top or bottom).

| 10 | • 0 | f 169 results           |                                           |                                               |                                 | «       | < Page5₹                | > » 🛍            | ☑ 4 [                |       |
|----|-----|-------------------------|-------------------------------------------|-----------------------------------------------|---------------------------------|---------|-------------------------|------------------|----------------------|-------|
|    |     | IPD Sent<br>Date/Time + | Letter/Notification                       | Your Reference                                | Case No. / IPD<br>Reference No. | Matters | Statutory<br>Time Limit | Reminder<br>Date | Internal<br>Progress |       |
|    | ۲   | 14-01-2019<br>22:04:20  | T1 Report Letter                          | FL test reception<br>1600 26/10               | T016746917                      | T1      |                         |                  | New                  | 0\$+  |
|    | ۲   | 14-01-2019<br>17:56:23  | ACCEPTANCE<br>LETTER                      | text of some<br>fields truncated in<br>WF PDF | T134293165                      | Т13     |                         |                  | Accepted             | \$\$* |
| •  | ۲   | 14-01-2019<br>17:44:06  | Notice of non-<br>automatic<br>processing | text of some<br>fields truncated in<br>WF PDF | T134293165                      | T13     |                         |                  | New                  | ¢\$+  |

Click the 'Options' ("gear ") button, available under the Action column, for a received letter/notification and select the "Delete" option.

×

|   | IPD Sent<br>Date/Time - | Letter/Notification                                          | Your<br>Reference | Case No. / IPD<br>Reference No. | Matters | Statutory<br>Time Limit | Reminder<br>Date | Internal<br>Progress                                                |
|---|-------------------------|--------------------------------------------------------------|-------------------|---------------------------------|---------|-------------------------|------------------|---------------------------------------------------------------------|
| Ø | 19-12-2018<br>15:03:19  | TAM - T5A (Clarification)                                    | 8094443           | TAM00287189                     | TAM     |                         |                  | New 🗱-                                                              |
| ¢ | 17-12-2018<br>18:43:08  | REQUEST TO CHANGE<br>[NAME/ADDR/ADDR SERV]<br>- CONFIRMATION |                   | T052824077                      | Т5      |                         |                  | <ul> <li>View</li> <li>Delete</li> <li>Set Reminder Date</li> </ul> |
| Q | 17-12-2018              | Notification for Non                                         |                   | T052824068                      | Τ5      |                         |                  | n Reply                                                             |

#### 7.5 Mark Received Correspondence as read

 Select one or more of the received electronic letters/notices and click on the "Mark as read" icon available in the results section (top or bottom). The system marks the respective correspondence record(s) as "read" (un-bold).

| 10 | • 0 | f 169 results           |                                           |                                               |                                 | «       | < Page5 <del>▼</del>    | > » 前            | ۵                    |      |
|----|-----|-------------------------|-------------------------------------------|-----------------------------------------------|---------------------------------|---------|-------------------------|------------------|----------------------|------|
|    |     | IPD Sent<br>Date/Time + | Letter/Notification                       | Your Reference                                | Case No. / IPD<br>Reference No. | Matters | Statutory<br>Time Limit | Reminder<br>Date | Internal<br>Progress |      |
|    | Ø   | 14-01-2019<br>22:04:20  | T1 Report Letter                          | FL test reception<br>1600 26/10               | T016746917                      | T1      |                         |                  | New                  | с¢-  |
|    | Ø   | 14-01-2019<br>17:56:23  | ACCEPTANCE<br>LETTER                      | text of some<br>fields truncated in<br>WF PDF | T134293165                      | Т13     |                         |                  | Accepted             | ¢\$+ |
|    | ۹   | 14-01-2019<br>17:44:06  | Notice of non-<br>automatic<br>processing | text of some<br>fields truncated in<br>WF PDF | T134293165                      | Т13     |                         |                  | New                  | ¢\$+ |

#### 7.6 Set a Reminder

1. You can add and maintain reminder dates associated with electronic letters/notices

send from an IPD user or the system by any of the following ways:

• Select one of the received electronic letters/notifications and click on the "Reminder" icon available in the results section (top or bottom).

| 10 | T | of 171 results          |                                                                                 |                            |                                 |         | « < Page                | 8 <b>▼</b> > ≫   |                      | l 🖒 🖍        |
|----|---|-------------------------|---------------------------------------------------------------------------------|----------------------------|---------------------------------|---------|-------------------------|------------------|----------------------|--------------|
|    |   | IPD Sent<br>Date/Time + | Letter/Notification                                                             | Your<br>Reference          | Case No. / IPD<br>Reference No. | Matters | Statutory<br>Time Limit | Reminder<br>Date | Internal<br>Progress |              |
| 8  | ¢ | 11-12-2018<br>17:52:13  | DC - 2-MONTH<br>DEFICIENCY<br>CHECKING LETTER<br>(1)                            | Ingrid<br>20181211<br>1706 | 304618378                       | Τ2      |                         |                  | New                  | ×\$+         |
|    | Ø | 10-12-2018<br>09:34:45  | DC - NON-<br>PAYMENT OF<br>APPLICATION FEE<br>FOR FEE<br>DEFICIENCY (1)<br>(CN) | Ingrid<br>20181012<br>0927 | 304617568                       | Т2      |                         |                  | New                  | с <u>с</u> - |

• Click the 'Options' ("gear ") button, available under the Action column, for a received letter/notification and select the "Set Reminder Date" option.

|   | IPD Sent<br>Date/Time + | Letter/Notification                                   | Your<br>Reference          | Case No. / IPD<br>Reference No. | Matters | Statutory<br>Time Limit | Reminder<br>Date | Interr<br>Progr |                                                                      |
|---|-------------------------|-------------------------------------------------------|----------------------------|---------------------------------|---------|-------------------------|------------------|-----------------|----------------------------------------------------------------------|
| Ø | 11-12-2018<br>17:52:13  | DC - 2-MONTH<br>DEFICIENCY<br>CHECKING LETTER<br>(1)  | Ingrid<br>20181211<br>1706 | 304618378                       | Τ2      |                         |                  | New             | 😻 View                                                               |
| Ø | 10-12-2018<br>09:34:45  | DC - NON-<br>PAYMENT OF<br>APPLICATION FEE<br>FOR FEE | Ingrid<br>20181012         | 304617568                       | Т2      |                         |                  | New             | <ul> <li>Delete</li> <li>Set Reminder Date</li> <li>Reply</li> </ul> |

2. Select the reminder date/time and click on the "Add" option.

| Add a reminder | ×          |
|----------------|------------|
| Reminder date  | <b>^ ^</b> |
| 13-02-2019     | 09 : 00    |
|                | Cancel Add |

**Note:** When the reminder date/time is reached you will get notified in the E-Filing Electronic Mail Box.

# 7.7 Edit a Reminder

Click the 'Options' ("gear ") button, available under the Action column, for a received letter/notification that is associated with a 'reminder' and select the "Edit Reminder Date" option.

|   | IPD Sent<br>Date/Time + | Letter/Notification                                                     | Your<br>Reference          | Case No. / IPD<br>Reference No. | Matters | Statutory<br>Time Limit | Reminder<br>Date       | Internal<br>Progress                                                                                          |
|---|-------------------------|-------------------------------------------------------------------------|----------------------------|---------------------------------|---------|-------------------------|------------------------|----------------------------------------------------------------------------------------------------|
| ¢ | 11-12-2018<br>17:52:13  | DC - 2-MONTH<br>DEFICIENCY<br>CHECKING LETTER<br>(1)                    | Ingrid<br>20181211<br>1706 | 304618378                       | Т2      |                         | 13-02-2019<br>09:00:00 | New 😻 View                                                                                                    |
| Ø | 10-12-2018<br>09:34:45  | DC - NON-<br>PAYMENT OF<br>APPLICATION FEE<br>FOR FEE<br>DEFICIENCY (1) | Ingrid<br>20181012<br>0927 | 304617568                       | Τ2      |                         |                        | <ul> <li>Delete</li> <li>Edit Reminder Date</li> <li>Met &amp; Delete Reminder Date</li> <li>Reply</li> </ul> |

2. Edit the reminder date/time and click on the "Save" option.

# Edit reminder

| Reminder date |   |             |
|---------------|---|-------------|
|               |   | <u>^ ^</u>  |
| 13-02-2019    | 曲 | 12 : 00     |
|               |   | × ×         |
|               |   |             |
|               |   | Cancel Save |

#### 7.8 Remove a Reminder

Click the 'Options' ("gear ") button, available under the Action column, for a received letter/notification that is associated with a 'reminder' and select the "Delete Reminder Date" option.

|   | IPD Sent<br>Date/Time + | Letter/Notification                                                     | Your<br>Reference          | Case No. / IPD<br>Reference No. | Matters | Statutory<br>Time Limit | Reminder<br>Date       | Internal<br>Progress                |
|---|-------------------------|-------------------------------------------------------------------------|----------------------------|---------------------------------|---------|-------------------------|------------------------|-------------------------------------|
| Ø | 11-12-2018<br>17:52:13  | DC - 2-MONTH<br>DEFICIENCY<br>CHECKING LETTER<br>(1)                    | Ingrid<br>20181211<br>1706 | 304618378                       | Т2      |                         | 13-02-2019<br>09:00:00 | New 😻                               |
| Ø | 10-12-2018<br>09:34:45  | DC - NON-<br>PAYMENT OF<br>APPLICATION FEE<br>FOR FEE<br>DEFICIENCY (1) | Ingrid<br>20181012<br>0927 | 304617568                       | Т2      |                         |                        | <ul> <li>Delete</li> <li></li></ul> |

#### 2. Click on the "Confirm" option.

|   | IPD Sent<br>Date/Time + | Letter/Notification                                  | Your<br>Reference          | Delete reminder              | atutory<br>ne Limit | Reminder<br>Date       | Internal<br>Progress |  |
|---|-------------------------|------------------------------------------------------|----------------------------|------------------------------|---------------------|------------------------|----------------------|--|
| • | 11-12-2018<br>17:52:13  | DC - 2-MONTH<br>DEFICIENCY<br>CHECKING LETTER<br>(1) | Ingrid<br>20181211<br>1706 | Are you sure? Confirm Cancel |                     | 13-02-2019<br>09:00:00 | New 🖏-               |  |
|   |                         | DC - NON-                                            |                            |                              |                     |                        |                      |  |

# 7.9 Download electronic letters/notices

You can download the selected electronic letters/notices, sent from an IPD user or the system, in a zip file.

 Select one or more of the received electronic letters/notices (up to 20) and click on the "Download" icon available in the results section (top or bottom). The system creates and provides for download a zip file with the contents of the selected electronic letters/notices.

| 10             | •        | of 171 results                        |                                                                       |                                 |                                 |         | « | < Page1▼                   | > » 🛍            |                                  | l 12 1       |
|----------------|----------|---------------------------------------|-----------------------------------------------------------------------|---------------------------------|---------------------------------|---------|---|----------------------------|------------------|----------------------------------|--------------|
| Select<br>down |          | ters/notices<br>IPD Sent<br>Date/Time | Letter/Notification                                                   | Your Reference                  | Case No. / IPD<br>Reference No. | Matters |   | Statutory<br>Time<br>Limit | Reminder<br>Date | 2. Click<br>Internal<br>Progress | ( "Download" |
| ø              | Ø        | 11-02-2019<br>16:34:49                | NEW LAW -<br>DIVISION (CN)                                            | FL refresher<br>course CN 11/02 | T030055640                      | тз      |   |                            |                  | Recorded                         | ≪-           |
| V              | Ø        | 11-02-2019<br>11:46:28                | T5A - Acceptance<br>Letter                                            | Ingrid 20190210                 | TAM2827164                      | ТАМ     |   |                            |                  | Recorded                         | ©cs≁         |
| ø              | Ø        | 10-02-2019<br>13:03:32                | T2 - DC - 2-Month<br>Deficiency<br>Checking Letter                    | MA1310014TM.HK                  | 304625893                       | Т2      |   |                            |                  | New                              | 00 <b>~</b>  |
|                | ۲        | 07-02-2019<br>14:18:09                | T2 - DC - Non-<br>payment of<br>Application Fee for<br>Fee Deficiency | Ingrid 20190207                 | 304625613                       | Т2      |   |                            |                  | New                              |              |
| exportE        | lectroni | cMailBox.zip ^                        | 3. Letters/noti                                                       | ces downloaded                  | as a zip file                   |         |   |                            |                  |                                  |              |

# 8 Forms

# 8.1 Pending Forms

The Pending Forms page allows you to manage your draft or finalized web-forms filled online. Each E-Filing account has a predefined maximum storage of 500mb, explicitly for holding the "pending forms".

#### 8.1.1 Search for Pending Forms

1. By default, all draft and finalized web-forms are displayed in the Pending Forms page.

| Electronic Mail Box  | 🖺 Forms - 💰 | Deposit Account 🕞 | 🥂 User Management 👻 | Accour | nt Details 👻 |        |                     |  |
|----------------------|-------------|-------------------|---------------------|--------|--------------|--------|---------------------|--|
| Creation Date/Time • | Form Name   | Your Reference    | Created by          | Fee    | Size         | Status |                     |  |
| 08-02-2019 13:50:05  | T13         |                   | oliver              |        | 0.00 MB      | Draft  | \$\$~               |  |
| 08-02-2019 13:43:20  | т1          |                   | oliver              |        | 0.00 MB      | Draft  | \$\$~               |  |
| 08-02-2019 13:18:39  | T5B         |                   | oliver              |        | 0.01 MB      | Draft  | \$\$*               |  |
| 08-02-2019 13:18:01  | T5B         |                   | oliver              |        | 0.01 MB      | Draft  | \$\$ <sup>5</sup> * |  |
| 08-02-2019 13:17:34  | T5A         |                   | oliver              |        | 0.00 MB      | Draft  | ¢¦s∗                |  |
| 08-02-2019 13:16:57  | T5A         |                   | oliver              |        | 0.00 MB      | Draft  | ¢¢¦×                |  |
| 08-02-2019 13:15:08  | ТЗ          |                   | oliver              |        | 0.01 MB      | Draft  | ¢¢¦∞                |  |
| 08-02-2019 13:14:10  | Т3          |                   | oliver              |        | 0.01 MB      | Draft  | \$\$~               |  |

2. In order to filter your list of pending forms, use the Filter section (refer to 6 How to Search in ).

| 🔀 Electronic Mail Box 🚦        | 🖹 Forms - 🔥         | Deposit Account 👻           | <b>1</b> 0 | ser Management 🕞         | Accour      | nt Details 👻 |        |                   |  |
|--------------------------------|---------------------|-----------------------------|------------|--------------------------|-------------|--------------|--------|-------------------|--|
| There are 427.953MB left of 50 | 00.00MB working spa | ece. This is your working a | rea and    | it does not form part of | IPD's recor | d.           |        |                   |  |
| Registry                       |                     |                             | F          | orm Name                 |             |              |        |                   |  |
| Select                         |                     |                             | •          | Select                   |             |              |        | *                 |  |
| Your Reference                 |                     |                             | s          | Status<br>Select         |             |              |        |                   |  |
| Creation Date<br>From          | Το                  |                             | s          | iigned by                |             |              |        |                   |  |
| Created by                     |                     | <b>m</b>                    |            |                          |             |              |        |                   |  |
|                                |                     |                             |            |                          |             |              | Clear  | Filter            |  |
| 10 • of 145 results            |                     |                             |            |                          | «           | < Page1▼     | > »    |                   |  |
| Creation Date/Time +           | Form Name           | Your Reference              |            | Created by               | Fee         | Size         | Status |                   |  |
| 08-02-2019 13:50:05            | T13                 |                             |            | oliver                   |             | 0.00 MB      | Draft  | <b>\$</b> \$≁     |  |
| 08-02-2019 13:43:20            | T1                  |                             |            | oliver                   |             | 0.00 MB      | Draft  | \$\$ <del>.</del> |  |

# 8.2 Submitted Forms

The Submitted Forms page stores all of your submissions (both successful and failed) within the last 365 days.

# 8.2.1 Search for Submitted Forms

 By default, the electronic submissions for the last 365 days are displayed in the Submitted Forms page.

| $\bowtie$ | Electronic Mail B         | ox 🖹         | Forms - 🥈 Dep                   | osit Account 👻                  | 👤 User Managemei                      | nt 🚽 Accour | nt Details 👻          |                  |         |
|-----------|---------------------------|--------------|---------------------------------|---------------------------------|---------------------------------------|-------------|-----------------------|------------------|---------|
|           | Submission<br>Date/Time + | Form<br>Name | Your Reference                  | Case No. / IPD<br>Reference No. | Related Case No. /<br>Proceedings No. | Amount Paid | Status                | Submission<br>ID | Action  |
|           | 10-02-2019<br>17:24:44    | ТЗ           | Ingrid 20190210                 | T030055677                      | 304621572                             | HK\$2650.00 | Submitted<br>and Paid | S00801505        | \$\$*   |
|           | 10-02-2019<br>13:06:18    | T5A          | MA1310014TM.HK                  | TAM2827173                      | 304625893                             | HK\$0.00    | Submitted             | S00801504        | ¢\$+    |
|           | 10-02-2019<br>12:57:29    | Τ2           | MA1310014TM.HK                  | 304625893                       | 304625893                             | HK\$3000.00 | Submitted<br>and Paid | S00801503        | ≪3*     |
|           | 10-02-2019<br>12:46:05    | Τ2           | MA1310014TM.HK                  | 304625884                       | 304625884                             | HK\$3000.00 | Submitted<br>and Paid | S00801502        | ≪3+     |
|           | 10-02-2019<br>12:29:44    | T5A          | Ingrid 20190210                 | TAM2827164                      | 304625037                             | HK\$0.00    | Submitted             | S00801501        | \$\$*   |
|           | 08-02-2019<br>20:44:50    | ТЗ           | FL refresher course<br>CN 11/02 | T030055640                      | 304604120                             | HK\$650.00  | Submitted<br>and Paid | S00801499        | \$\$\$* |
|           | 08-02-2019<br>19:16:58    | Т2           |                                 | 304625866                       | 304625866                             | HK\$2000.00 | Submitted<br>and Paid | S00801498        | ≪3≁     |
|           | 07-02-2019<br>14:57:27    | T1           |                                 | T016748410                      | T016748410                            | HK\$800.00  | Submitted<br>and Paid | S00801460        | ¢\$+    |

2. In order to filter your list of submitted forms, use the Filter section (refer to 6 How to Search in ).

| 🖂 Electronic Mail B       | Box          | ) Forms - 🤞 Dep | osit Account 🕞                  | 👤 User Manag                       | ement - Acco | unt Details 👻         |                    |        |
|---------------------------|--------------|-----------------|---------------------------------|------------------------------------|--------------|-----------------------|--------------------|--------|
| Registry                  |              |                 |                                 | Form Name                          |              |                       |                    |        |
| Select                    |              |                 |                                 | • Select                           |              |                       |                    | •      |
| Case No. / IPD Refer      | ence No.     |                 |                                 | Status                             |              |                       |                    |        |
|                           |              |                 |                                 | Select                             |              |                       |                    | •      |
| Your Reference            |              |                 |                                 | Submitted by                       | à            |                       |                    |        |
| Submission Date           |              |                 |                                 | Payment Me                         | thod         |                       |                    |        |
| From                      |              | То              |                                 | Select                             |              |                       |                    | ,      |
|                           | Ê            | 1               | Ê                               | Submission I                       | ID           |                       |                    |        |
| Paid by                   |              |                 |                                 |                                    |              |                       |                    |        |
|                           |              |                 |                                 |                                    |              |                       |                    |        |
|                           |              |                 |                                 |                                    |              |                       | Clear              | Filter |
| of 285 results            |              |                 |                                 |                                    |              | « < Page              | a1 <b>▼ &gt; ≫</b> |        |
| Submission<br>Date/Time + | Form<br>Name | Your Reference  | Case No. / IPD<br>Reference No. | Related Case No<br>Proceedings No. |              | Status                | Submission<br>ID   | Action |
| 10-02-2019<br>17:24:44    | ТЗ           | Ingrid 20190210 | T030055677                      | 304621572                          | HK\$2650.00  | Submitted<br>and Paid | S00801505          | ≪;+    |
| 10-02-2019<br>13:06:18    | T5A          | MA1310014TM.HK  | TAM2827173                      | 304625893                          | HK\$0.00     | Submitted             | \$00801504         | ≪-     |
| 10-02-2019<br>12:57:29    | T2           | MA1310014TM.HK  | 304625893                       | 304625893                          | HK\$3000.00  | Submitted<br>and Paid | S00801503          | ¢°,≁   |

# 8.3 Create Web-Forms

The new E-Filing System provides the functions for the e-filers to select a web-form template, create a web-form and fill in the form online in the system. The system provides a web interface and functions where possible, to aid the form filling, such as pre-filling some data fields in the web-form with data in the System, validation of input data against data in the System, calculating data and import data from another file into data field(s) in the web-form.

#### 8.3.1 Create a Web-Form

- 1. Select the "arrow" icon in the 'Forms' tab.
- 2. Select the "Create Web Form" option.

| 🖂 Electronic Mail Box | 🖹 Forms 🛛 🤞     | Deposit Account 🕞    | 🤽 User Management 👻 | Account Details 👻 |
|-----------------------|-----------------|----------------------|---------------------|-------------------|
| Pending Forms         | Submitted Forms | 2<br>Create Web Form |                     |                   |

3. Click one of the available web-forms. The system opens the web-form template.

| 🖂 Electronic Mail Box         | 🖺 Forms +             | 🤞 Deposit Account 👻            | 👤 User Mana           | agement 🗸 🕠          | Account Details 👻     |                          |
|-------------------------------|-----------------------|--------------------------------|-----------------------|----------------------|-----------------------|--------------------------|
|                               |                       | Pen                            | ding Forms Su         | a0)<br>bmitted Forms | Payment/Submission Li | 🕼<br>ist Create Web Form |
| Users with basic e-service    | accounts may use t    | he Forms with links below      |                       |                      |                       |                          |
| Form Type Name                |                       |                                |                       |                      |                       |                          |
|                               |                       |                                |                       |                      |                       | Clear Search             |
| 10 • of 38 results            |                       |                                |                       |                      |                       | « < Page1▼ > »           |
| Form Name                     |                       |                                |                       |                      |                       |                          |
| T1 - Request for Search of R  | ecords/Request for    | Preliminary Advice on Regist   | trability             |                      |                       |                          |
| T2 - Application for Registra | tion of a Trade Marl  | k (Including Certification Mar | k, Collective Mark ar | nd Defensive Mark    | )                     |                          |
| T3 - Request to divide applic | ation for registratio | n                              |                       |                      |                       |                          |
| T4 - Request to merge applie  | eations for registrat | ion / Request to merge separ   | ate registrations     |                      |                       |                          |
| T5 - Request to change nam    | e, address, address   | for service and/or agent's de  | atails                |                      |                       |                          |
| T5A - Request to Amend App    | olication             |                                |                       |                      |                       |                          |
| T5B - Request to Amend Rep    | presentation of Trac  | le Mark/ Request to Delete Tr  | ade Mark in Series    |                      |                       |                          |
| T8 - Request for renewal of : | a trade mark registr  | ation /Request for restoratio  | n and renewal of a t  | rade mark registra   | ation                 |                          |

Note: You can type the form name (e.g. T2) in the 'Form Type Name' search criterion and click on the "Search" option.

| 🔀 Electronic Mail Box                      | 🖹 Forms 🕶            | 💰 Deposit Accou          | unt 🔸 👤 Use           | er Management 🕞       | Account Details 🕞       |                 |
|--------------------------------------------|----------------------|--------------------------|-----------------------|-----------------------|-------------------------|-----------------|
|                                            |                      |                          | Pending Forms         | 30<br>Submitted Forms | Payment/Submission List | Create Web Form |
| 1<br>Form Type Name<br>T2<br>0f 1 results  |                      |                          |                       |                       | Clea                    |                 |
| Form Name<br>T2 - Application for Registra | tion of a Trade Marl | < (Including Certificati | on Mark, Collective I | Mark and Defensive Ma | rk)                     |                 |

**Note:** Basic e-service accounts are not able to create web-forms that require signing by Electronic Certificate.

**Note:** You will not be able to create a web-form when there is not enough storage space in your "working area".

#### 8.3.2 Save a Web-Form

You can save a web-form being filled as a draft.

1. Select the "Save Draft" option available on top of the web-form. The system displays

a confirmation message and stores the web-form in the 'Pending Forms' page.

🥂 User Management 🖂 Electronic Mail Box 🥉 Deposit Account 🖺 Forms -Account Details Download PDF Cancel Save Draft Important Notes The trade mark is being used by the applicant or with his consent in relation to the goods and/or services 01. \*Details of applicant making indicated in Part 07, or the applicant honestly intends to use the trade mark, or allows it to be used, in request under section 38(2)(a) of relation to those goods and/or services. the Trade Marks Ordinance for registration of a trade mark \*Confirmation Statement 02. \*Address for service Electronically signed by Oliver Lee 03. Agent's details \*(a) Authorized signature For and on behalf of Oliver & Co. 04. \*Trade Mark 05. Non-Roman letters and non-Chinese characters 06. 3-Dimensional shape, colour, Oliver Lee \*(b) Name of signatory sound, smell or other 🖂 Electronic Mail Box 🥉 Deposit Account 🖃 🥂 User Management 🖺 🛛 Forms -😂 Refresh There are 427.950MB left of 500.00MB working space. This is your working area and it does not form part of IPD's record. Form has been saved successfully! Form Name Registry v Select Select Your Reference Status Select Creation Date Signed by From Ê Ê Created by Clear 10 v of 146 results < Page 1 🗸 🔺 🕷 📋 🖍 🖹 Creation Date/Time -Form Name Your Reference Created by Fee Size Status 12-02-2019 14:35:15 Т2 oliver 0.00 MB Draft ≪-

Note: You will not be able to save a web-form whenthere is not enough storage space in your

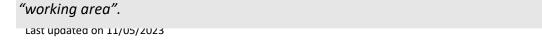

#### 8.3.3 View a Web-Form

You can access a web-form in view mode with any of the following ways:

- from the results section of the Pending Forms page: click the form name hyperlink available under the 'Form Name' column.
- from the results section of the Pending or Submitted Forms page: click the 'Options' ("gear ") button, available under the Action column, for one of the forms and select the "View" option.

| Creation Date/Time + | Form Name | Your Reference | Created by | Fee | Size    | Status<br>B         |
|----------------------|-----------|----------------|------------|-----|---------|---------------------|
| 12-02-2019 14:35:15  | T2        |                | oliver     |     | 0.00 MB | Draft 🗱 -           |
| 08-02-2019 13:50:05  | T13       |                | oliver     |     | 0.00 MB | [<br>☞ Edit         |
| 08-02-2019 13:43:20  | Т1        |                | oliver     |     | 0.00 MB | [<br>[ Download PDF |
| 08-02-2019 13:18:39  | T5B       |                | oliver     |     | 0.01 MB | [ 🛍 Delete          |

# 8.3.4 Edit a Web-Form

You can edit a web-form before submitting itto the IPD.

- 1. Click the 'Forms' tab or select the "Pending Forms" option of the 'Forms' tab.
- 2. Navigate to the 'results' section.
- 3. Click the 'Options' ("gear \*\*\*") button, available under the Action column, for one of the pending web-forms and select the "Edit" option. The system displays the selected web-form in an editable format.

|    | Electronic Mail Box                | ) Forms - 💰 | Deposit Account 🕞 | 🤽 User Management 👻 | Account Details 🚽 |                                            |
|----|------------------------------------|-------------|-------------------|---------------------|-------------------|--------------------------------------------|
| 10 | <ul> <li>of 146 results</li> </ul> |             |                   |                     | ≪ < Page1▼        | > » 🕯 🖒 🗟 🕒                                |
|    | Creation Date/Time 🗸               | Form Name   | Your Reference    | Created by          | Fee Size          | Status                                     |
|    | 12-02-2019 14:35:15                | Τ2          |                   | oliver              | 0.00 MB           | Draft 3                                    |
|    | 08-02-2019 13:50:05                | T13         |                   | oliver              | 0.00 MB           | <ul> <li>♥ View</li> <li>☑ Edit</li> </ul> |
|    | 08-02-2019 13:43:20                | T1          |                   | oliver              | 0.00 MB           | 신 Clone<br>[ Download PDF                  |
|    | 08-02-2019 13:18:39                | T5B         |                   | oliver              | 0.01 MB           | [ 🏛 Delete                                 |

**Note**: In order to edit a web-form that is signed, you will need to remove the signature. To remove the signature, please navigate to the signature section of the form and clear the tick in the checkbox above the "Authorized signature" field.

| *Confirmation                                                                                                    |                                                                    |  |  |  |  |  |  |  |  |
|----------------------------------------------------------------------------------------------------|--------------------------------------------------------------------|--|--|--|--|--|--|--|--|
| I/We confirm that:                                                                                                    |                                                                    |  |  |  |  |  |  |  |  |
| I/We have read and understood the "Important Notes" of this form.                                                                                                    |                                                                    |  |  |  |  |  |  |  |  |
| The applicant is capable of hole                                                                                                    | The applicant is capable of holding property including trade mark. |  |  |  |  |  |  |  |  |
| The trade mark is being used by the applicant or with his consent in relation to the goods and/or services indicated in Part 07, or the applicant honestly intends to use the trade mark, or allows it to be used, in relation to those goods and/or services. |                                                                    |  |  |  |  |  |  |  |  |
|                                                                                                    |                                                                    |  |  |  |  |  |  |  |  |
| relation to those goods and/or s                                                                                                    |                                                                    |  |  |  |  |  |  |  |  |

# 8.3.5 Clone a Web-Form

You can create a new web-form from one of the available draft or already submitted forms to IPD. Following the web-form creation, you may save the web-form or discard it, using the available web-form functionalities.

- 1. Navigate to the 'results' section of the Pending or Submitted Forms page.
- Click the 'Options' ("gear ") button, available under the Action column, for one of the forms and select the "Clone" option. The system creates a new web-form, based on the selected one and displays it in an editable format.

| Submission<br>Date/Time + | Form<br>Name | Your Reference | Case No. / IPD<br>Reference No. | Related Case No. /<br>Proceedings No. | Amount Paid | Status                | Submission<br>ID                    | Action |
|---------------------------|--------------|----------------|---------------------------------|---------------------------------------|-------------|-----------------------|-------------------------------------|--------|
| 04-01-2019<br>01:49:04    | T2           | GNT_CC_03/01   | 304620258                       | 304620258                             | HK\$4000.00 | Submitted<br>and Paid | S00800697                           | ≪;+    |
| 03-01-2019<br>18:02:23    | T1           |                | T016747989                      | T016747989                            | HK\$800.00  | Submitted<br>and Paid | ৰ্জ View<br>S <sup>[</sup> 2] Clone |        |

# 8.3.6 Download a Web-Form in PDF Format

You can download a web-form as PDF by any of the following ways:

• from the web-form details in view or edit mode: select the "Download PDF" option.

| Lo<br>Pending Forms                                                                                                    | Submitted Forms                                                                         |                                                                                                  | ission List Cre:                                                  | چے)<br>ate Web Form             |
|----------------------------------------------------------------------------------------------------|-----------------------------------------------------------------------------------------|--------------------------------------------------------------------------------------------------|-------------------------------------------------------------------|---------------------------------|
|                                                                                                    | Cancel                                                                                  | Download PDF                                                                                     | Save Draft                                                        | Finalize                        |
| rm T2                                                                                                    |                                                                                         |                                                                                                  |                                                                   |                                 |
| nportant Notes                                                                                                    |                                                                                         |                                                                                                  |                                                                   | ~                               |
| <ol> <li>General notes:</li> <li>a. Please note that only minimal change<br/>Your attention is drawn to section 46<br/>and How to apply to register a trade m<br/>b. This form is available in Chinese and<br/>proceedings. Please complete this fo<br/>will be in English and the certificate of</li> </ol> | of the Trade Marks<br>park in the Hong Ko<br>English. Either Ch<br>prm in English unles | a Ordinance, rules 23 -<br>ang SAR which can be<br>ninese or English can<br>as otherwise stated. | 24 of the Trade Mar<br>viewed at www.ipd.,<br>be used as the lang | ks Rules<br>gov.hk.<br>guage of |

 from the results section of the Pending Forms page: click the 'Options' ("gear <sup>2</sup>") button, available under the Action column, for one of the forms and select the "Download PDF" option.

| Creation Date/Time - | Form Name | Your Reference | Created by | Fee         | Size    | Status                                                  |
|----------------------|-----------|----------------|------------|-------------|---------|---------------------------------------------------------|
| 24-12-2018 10:54:14  | T5B       | FL 13988 24/12 | oliver     | HK\$0.00    | 0.01 MB | Ready for Submission/Payment                            |
| 17-12-2018 20:35:11  | Т1        |                | oliver     | HK\$800.00  | 1.01 MB | Ready for View<br>Submission/Pa & Edit                  |
| 13-12-2018 17:18:29  | T2        |                | oliver     | HK\$6000.00 | 0.10 MB | 径 Clone<br>Ready for<br>Submission/Pa<br>角 Download PDF |
| 13-12-2018 14:37:31  | Т2        |                | oliver     | HK\$6000.00 | 0.84 MB | Ready for<br>Submission/Pa                              |

• from the results section of the Submitted Forms page: click the form name hyperlink available under the 'Form Name' column.

|                     | Electronic Mail B         | Box          | 🛾 Forms 🗸 🔥 Dep | osit Account 👻                  | 🔔 User Managemei                      | nt - Accour | nt Details 👻          |                  |                   |  |
|---------------------|---------------------------|--------------|-----------------|---------------------------------|---------------------------------------|-------------|-----------------------|------------------|-------------------|--|
| 10 v of 285 results |                           |              |                 |                                 |                                       |             |                       |                  |                   |  |
|                     | Submission<br>Date/Time + | Form<br>Name | Your Reference  | Case No. / IPD<br>Reference No. | Related Case No. /<br>Proceedings No. | Amount Paid | Status                | Submission<br>ID | Action            |  |
|                     | 10-02-2019<br>17:24:44    | тз           | Ingrid 20190210 | T030055677                      | 304621572                             | HK\$2650.00 | Submitted<br>and Paid | S00801505        | \$\$.             |  |
|                     | 10-02-2019<br>13:06:18    | T5A          | MA1310014TM.HK  | TAM2827173                      | 304625893                             | HK\$0.00    | Submitted             | S00801504        | \$\$.             |  |
|                     | 10-02-2019<br>12:57:29    | T2           | MA1310014TM.HK  | 304625893                       | 304625893                             | HK\$3000.00 | Submitted<br>and Paid | \$00801503       | \$\$ <del>.</del> |  |
|                     | 10-02-2019<br>12:46:05    | T2           | MA1310014TM.HK  | 304625884                       | 304625884                             | HK\$3000.00 | Submitted<br>and Paid | S00801502        | ¢¦r.              |  |

• from the 'Submission Details' window: click the form name hyperlink available under the 'Form Name' column.

| Submission<br>Date/Time + | E<br>Submissio                                                                                                  | n Details 遞交詳情          | Na (IDD) - I                  | Jalatad Case No. 1 |                    |                       | Puhmissing    | Action |
|---------------------------|----------------------------------------------------------------------------------------------------|-------------------------|-------------------------------|--------------------|--------------------|-----------------------|---------------|--------|
| 14-01-2019<br>14:48:28    |                                                                                                    | Submission ID 魕交編號:     | \$00800859                    |                    |                    |                       |               | i 🚓    |
| 14-01-2019<br>11:26:38    | Payment Method 繳費方式:<br>Submitted and Paid By 遞交及繳費者:                                                           |                         | Deposit Account<br>oliver     |                    |                    |                       |               |        |
| 13-01-2019<br>13:50:16    | Transaction No. 交易编號:<br>Transaction Date/Time 交易日期/時間:                                                         |                         | 467812<br>11-01-2019 17:42:03 |                    |                    |                       |               |        |
| 13-01-2019<br>13:17:39    |                                                                                                    | tal Amount Paid 缴付費用總額: | HK\$4800.00                   |                    |                    |                       |               | -<br>- |
| 13-01-2019<br>13:05:30    | Form         Application/Registration No           Name 表         Reference 申請/註冊編號/           格名稱 -         檔號 |                         |                               |                    | Fee Paid 已<br>缴付費用 | Created<br>By 建立<br>者 | Receipt<br>收攄 |        |
| 11-01-2019<br>18:42:36    | T1                                                                                                    | T016748140              |                               | Ingrid 20190111    | HK\$800.00         | oliver                | *             |        |
| 11-01-2019<br>17:42:03    | T2                                                                                                    | 304621914               |                               | GNT_DA_DP_03/01    | HK\$4000.00        | oliver                | *             |        |
| 11-01-2019<br>17:42:03    | 10 • of:                                                                                                    | 2 results               | «                             | < Page1 > »        | 📥 Download all     | receipts下會            | 使全部收據         |        |
| 10-01-2019                | T2                                                                                                    | 3046                    | 21842                         | 304621842          | HK\$2000.00        | ousmittee             | \$00800843    |        |

# 8.3.7 Delete a Web-Form

You can delete a web-form from "Pending Forms" page by following the steps below:

- 1. Navigate to the 'results' section.
- Click the 'Options' ("gear ") button, available under the Action column, for one of the forms and select the "Delete" option.

| Creation Date/Time + | Form Name | Your Reference | Created by | Fee | Size    | Status                                 |
|----------------------|-----------|----------------|------------|-----|---------|----------------------------------------|
| 12-02-2019 14:56:26  | т1        |                | oliver     |     | 0.00 MB | Draft 🗱                                |
| 12-02-2019 14:56:11  | T13       |                | oliver     |     | 0.00 MB | <ul> <li>View</li> <li>Edit</li> </ul> |
| 12-02-2019 14:35:15  | Т2        |                | oliver     |     | 0.00 MB | 企 Clone<br>込 Download PDF              |
| 08-02-2019 13:50:05  | Т13       |                | oliver     |     | 0.00 MB | 🛍 Delete                               |

3. Click on the "Confirm" option.

| 00.20   |     | Oliver              | 0.00 MD | Dialt |
|---------|-----|---------------------|---------|-------|
| 1:56:11 | T13 | Delete pending form | 0.00 MB | Draft |
| :35:15  | Τ2  | Are you sure?       | 0.00 MB | Draft |
| 3:50:05 | T13 | Confirm             | 0.00 MB | Draft |
| 3:43:20 | T1  | oliver              | 0.00 MB | Draft |

#### 8.3.8 Finalize Web-Form

After completing the key-in of all mandatory information and before proceeding with the definitive payment and submission of the web-form to the IPD, the web-form contents need to be validated.

 Sign the form by clicking the "Confirmation Statement" checkbox displayed in the 'Signature' section. The system prefills the section with the user details and the webform becomes non-editable.

| I/We confirm that:                                                 |                                                                                                    |
|--------------------------------------------------------------------|----------------------------------------------------------------------------------------------------|
| I/We have read and understood                                      | the "Important Notes" of this form.                                                                                                    |
| The applicant is capable of hol                                    | ding property including trade mark.                                                                                                    |
|                                                                    | at the solution of the solution of the so-                                                                                                    |
| indicated in Part 07, or the app<br>relation to those goods and/or | y the applicant or with his consent in relation to the goods and/or services<br>licant honestly intends to use the trade mark, or allows it to be used, in<br>services. |
| -                                                                  | licant honestly intends to use the trade mark, or allows it to be used, in                                                                                              |

 Select the "Finalize" option available on top of the web-form. The system validates the web-form and any attached electronic documents:

| 🖂 Electronic Mail Box 📄 Forms                                                                                                    | - 🔥 Deposit Account 🖌 👤                                                                                                    | 🐧 User Management 👻                             | Account Details | •          |          |
|----------------------------------------------------------------------------------------------------|----------------------------------------------------------------------------------------------------|-------------------------------------------------|-----------------|------------|----------|
|                                                                                                    |                                                                                                    | Cancel                                          | Download PDF    | Save Draft | Finalize |
| Important Notes<br>01. *Details of applicant making<br>request under section 38(2)(a) of<br>the Trade Marks Ordinance for<br>registration of a trade mark | The trade mark is being used by t<br>indicated in Part 07, or the applic<br>relation to those goods and/or ser<br><ul> <li>*Confirmation Statement</li> </ul> | ant honestly intends to use                     |                 | •          |          |
| 02. *Address for service<br>03. Agent's details                                                                                                    | *(a) Authorized signature                                                                                                    | Electronically signed<br>For and on behalf of ( | ·               |            |          |
| 04. *Trade Mark                                                                                                    |                                                                                                    |                                                 |                 |            |          |

• If all validations are successfully, you will be redirected to the "Pending Forms" page to further proceed with the form Submission. The status of the form will be

updated to 'Ready for Submission/Payment' and the form fee to be paid (if applicable), will be calculated by the system based on the fee schedule.

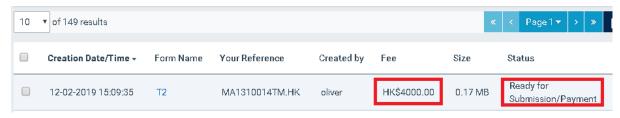

 If at least one validation error exist, you will not be able to complete the Finalization of the web-form and proceed with the Submission. The system will uncheck the "Confirmation Statement" checkbox and the whole web-form will become editable.

| 🖂 Electronic Mail Box 🛛 🖺 Forms                                                                                                    | - 🤞 Deposit Account 🗸 🔍                                                                                                    | User Management 👻                   | Account Details | -              |        |
|----------------------------------------------------------------------------------------------------|----------------------------------------------------------------------------------------------------|-------------------------------------|-----------------|----------------|--------|
|                                                                                                    |                                                                                                    | Cancel                              | Download PDF    | Save Draft     | Finali |
| Important Notes<br>01. *Details of applicant making<br>request under section 38(2)(a) of<br>the Trade Marks Ordinance for<br>registration of a trade mark<br>02. *Address for service.                                                    | *(a) Authorized signature                                                                                                    | firmation Statem<br>form will becom |                 | vill be unchec | ked.   |
| 02. *Address for sectors with failed<br>03. Agent's details be highlighted<br>04. *Trade Mark<br>05. Non-Roman letters and non-<br>Chinese characters<br>06. 3-Dimensional shape, colour,<br>sound, smell or other<br>unconventional mark | *(b) Name of signatory                                                                                                    | A value is required!                |                 |                |        |
| 07. *Goods and/or services<br>covered by this application<br>08. Convention priority details<br>09. Certification, collective or<br>defensive mark<br>10. Disclaimer, limitation or<br>condition                                          | <b>*(c) Official capacity of signatory</b><br>Examples:<br>Authorized person, Director,<br>Partner or Principal Officer of<br>Applicant(s)/Agent. | A value is required!                |                 |                | 1.     |
| 11. *Confirmation<br>12. Attachment(s)                                                                                                    | *(d) Date                                                                                                    | DD-MM-YYYY<br>A value is required!  |                 |                |        |

**Note:** The validation errors will be displayed below the respective field. The system will also highlight the field and the section names containing failed validations on the left hand side navigation column.

Note: You will able to save a web-form that contains validations as a 'Draft'.

# 8.4 Pay and Submit Web-Forms

The E-Filing System provides the functions for the e-filers to initiate the payment and submission process for one to multiple validated web-forms in one batch or individually.

# 8.4.1 Payment/Submission List

You can select individual or multiple forms that are ready for payment/submission, to be added to a "Payment/Submission List". In particular, web-forms with status 'Ready for Submission/Payment'.

**Note:** You can access the "Payment/Submission List" at any time through the 'Forms' tab.

| 🖂 Electronic Mail Box | 🖹 Forms 🗸 | 💰 Deposit Account 👻 | 👤 User           | Management 👻           | Account Details 👻       |                 |
|-----------------------|-----------|---------------------|------------------|------------------------|-------------------------|-----------------|
|                       |           | Pene                | Lo<br>Jing Forms | 30)<br>Submitted Forms | Payment/Submission List | Create Web Form |

## 8.4.1.1 Add Forms to 'Payment/Submission List'

1. Click the 'Forms' tab or select the "Pending Forms" option of the 'Forms' tab.

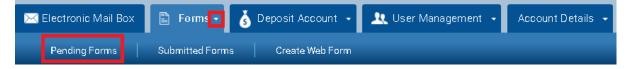

Click the 'Options' ("gear \*\* ") button, available under the Action column, for a form in status 'Ready for Submission/Payment' and select the "Add to Payment List" option. The number of available forms in the "Payment/Submission List" is updated accordingly.

|      | Creation Date/Time + | Form Name | Your Reference | Created by | Fee         | Size    | Status                                       |
|------|----------------------|-----------|----------------|------------|-------------|---------|----------------------------------------------|
|      | 12-02-2019 15:09:35  | Т2        | MA1310014TM.HK | oliver     | HK\$4000.00 | 0.17 MB | Ready for<br>Submission/Payment              |
|      | 12-02-2019 14:56:26  | Т1        |                | oliver     |             | 0.02 MB | Draft                                        |
|      | 12-02-2019 14:56:11  | T13       |                | oliver     |             | 0.00 MB | Draft                                        |
|      | 12-02-2019 14:35:15  | Т2        |                | oliver     |             | 0.00 MB | Draft Download PDF                           |
| nt · | - 👤 Use              | r Managi  | ement 🗸        | Accoun     | t Details   | 🎽 Pay   | mber of forms in the<br>ment/Submission List |
| P    | ending Forms         | Subm      | itted Forms    | Paym       | ient/Submis |         | De updated<br>Create Web Form                |

Note: The "Add to Payment List" option is not available for forms in status 'Draft'.

In order to add multiple forms that are ready for payment/submission to the "Payment/Submission List":

- 1. Navigate to the 'results' section.
- Select multiple forms in status 'Ready for Submission/Payment', by checking the respective checkbox displayed next to the form and click the "Add to Payment List" icon available in the results section (top or bottom).

| 10 | ▼ of 19 results        |              |                      |               |             | «       | < Page1▼ > » 🛔                  |         |
|----|------------------------|--------------|----------------------|---------------|-------------|---------|---------------------------------|---------|
|    | Creation Date/Time     | Form<br>Name | Your Reference       | Created<br>by | Fee         | Size    | Status                          |         |
|    | 12-02-2019<br>15:09:35 | Т2           | MA1310014TM.HK       | oliver        | HK\$4000.00 | 0.17 MB | Ready for<br>Submission/Payment | ¢\$-    |
|    | 22-01-2019<br>16:46:31 | T5A          |                      | oliver        | HK\$0.00    | 0.00 MB | Ready for<br>Submission/Payment | ≪       |
|    | 15-01-2019<br>11:09:04 | T13          | Ingrid 20190115 1108 | oliver        | HK\$200.00  | 0.12 MB | Ready for<br>Submission/Payment | \$\$\$* |

**Note:** You can select up to 20 forms that are 'Ready for Submission/Payment' to be added in the "Payment/Submission List.

#### 8.4.1.2 Remove Forms from 'Payment/Submission List'

- 1. Click the 'Forms' tab or select the "Pending Forms" option of the 'Forms' tab.
- 2. Select the 'Payment/Submission List' icon at the top right-hand corner.

| ⊠ Electronic Mail Box <sup>1</sup> | 🖹 Forms 🕶 | 🗴 Deposit Account 👻 | 🔍 User Management 🕤   | Account Details 🔹       |                 |
|------------------------------------|-----------|---------------------|-----------------------|-------------------------|-----------------|
|                                    |           | Pending F           | Forms Submitted Forms | Payment/Submission List | Create Web Form |

3. Select the remove ('x') option for one of the available entries. The system removes the form from the 'Payment/Submission List' and recalculates the total fee to be paid accordingly.

| Forms Requirin | g Fee                        |                      |             |   |
|----------------|------------------------------|----------------------|-------------|---|
| Form Name      | Case No. / IPD Reference No. | Your Reference       | Form Fee    |   |
| Т2             |                              | Ingrid 20190115 1100 | HK\$3000.00 | × |
| Т2             |                              | MA1310014TM.HK       | HK\$4000.00 | × |

Total HK\$7000.00

|                |                              | Cancel          | Payment and Submission   |
|----------------|------------------------------|-----------------|--------------------------|
| yment/Submis   | sion List                    |                 |                          |
|                |                              |                 | 😂 Refresh                |
| Forms Requirin | g Fee                        |                 |                          |
| Form Name      | Case No. / IPD Reference No. | Your Reference  | Form Fee                 |
| Т2             |                              | MA1310014TM.HK  | HK\$4000.00 <b>*</b>     |
|                |                              | Total fee recal | culated after form remov |
|                |                              |                 | Total HK\$400            |
|                |                              | Cancel          | Payment and Submission   |

#### 8.4.2 Forms Payment and Submission

After adding a number of forms in the "Payment/Submission List", you may proceed with their definitive payment and submission to the IPD. For Registered Users, payment in relation to electronic filing may be made through online credit card payment services or a designated deposit account. When the payment is completed, a payment receipt will be generated. ×

😷 Refresh

# 8.4.2.1 Pay with Deposit Account

- 1. Click the 'Forms' tab or select the "Pending Forms" option of the 'Forms' tab.
- 2. Select the 'Payment/Submission List' icon.

| 🖂 Electronic Mail Box 1 | 🖺 Forms 🔹 | 🤞 Deposit Account 🕞 | 🥂 User Management 🝷   | Account Details 👻       |                 |
|-------------------------|-----------|---------------------|-----------------------|-------------------------|-----------------|
|                         |           | Pending F           | Corms Submitted Forms | Payment/Submission List | Create Web Form |

3. Select the "Payment and Submission" option.

|                |                              |                      | e           | Refres |
|----------------|------------------------------|----------------------|-------------|--------|
| Forms Requirin | ng Fee                       |                      |             |        |
| Form Name      | Case No. / IPD Reference No. | Your Reference       | Form Fee    |        |
| Т2             |                              | Ingrid 20190115 1100 | HK\$3000.00 | ×      |
|                |                              | MA1310014TM.HK       | HK\$4000.00 | ×      |

Total HK\$7000.00

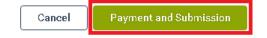

4. Select a Deposit Account with sufficient account balance and click on the "Confirm" option.

| Form Name | Case No. / IPD Reference No. | Your Reference       | Form Fee    |       |
|-----------|------------------------------|----------------------|-------------|-------|
| Т2        |                              | Ingrid 20190115 1100 | HK\$3000.00 | ×     |
| Т2        |                              | MA1310014TM.HK       | HK\$4000.00 | ×     |
|           |                              |                      | Tetal!      | W\$70 |
|           | Payment<br>Method:           | OLI201/HK\$20580.00  |             |       |

**Note:** If there are no fees to be paid, the 'Payment Method' will be disabled and you will see the "Submit" option instead of the "Confirm". Click on the "Submit" option and the system will proceed with the form(s) submission.

|     | Electronic Mail                    | Box          | 🖺 Forms - 🔥 I           | Deposit Account 🕞               | 👤 User Manage                         | ement 🚽     | Account Details       | -                  |               |
|-----|------------------------------------|--------------|-------------------------|---------------------------------|---------------------------------------|-------------|-----------------------|--------------------|---------------|
| For | m(s) submitted s                   | uccessfully  | !                       |                                 |                                       |             |                       |                    | ×             |
| Reg | jistry                             |              |                         |                                 | Form Name                             |             |                       |                    |               |
| Se  | elect                              |              |                         | •                               | Select                                |             |                       |                    | •             |
| Cas | ae No. / IPD Refere                | ence No.     |                         |                                 | Status                                |             |                       |                    |               |
|     |                                    |              |                         |                                 | Select                                |             |                       |                    | v             |
| Υοι | ır Reference                       |              |                         |                                 | Submitted by                          |             |                       |                    |               |
|     |                                    |              |                         |                                 |                                       |             |                       |                    |               |
|     | mission Date                       |              | -                       |                                 | Payment Method                        |             |                       |                    |               |
| Fro | m                                  | Ê            | To                      | <b>m</b>                        | Select                                |             |                       |                    | ۳             |
| Dei | d by                               |              |                         |                                 | Submission ID                         |             |                       |                    |               |
| Pai | aby                                |              |                         |                                 |                                       |             |                       |                    |               |
|     |                                    |              |                         |                                 |                                       |             |                       | Clear              | Filter        |
| 0   | <ul> <li>of 287 results</li> </ul> |              |                         |                                 |                                       |             | « < Page              | 1 <del>•</del> > » | ri 🖻 🗳        |
|     | Submission<br>Date/Time •          | Form<br>Name | Your Reference          | Case No. / IPD<br>Reference No. | Related Case No. /<br>Proceedings No. | Amount Paid | Status                | Submission<br>ID   | Action        |
|     | 12-02-2019<br>15:47:10             | T2           | Ingrid 20190115<br>1100 | 304625983                       | 304625983                             | HK\$3000.00 | Submitted<br>and Paid | S00801542          | ≪;+           |
|     | 12-02-2019<br>15:47:10             | T2           | MA1310014TM.HK          | 304625992                       | 304625992                             | HK\$4000.00 | Submitted<br>and Paid | S00801542          | \$\$ <b>~</b> |

5. Once the payment is verified, you will be redirected to the 'Submitted Forms' page.

**Note:** The forms will be stored with status 'Submitted' (for free forms) or "Submitted and Paid" (for 'fee bearing' forms).

#### 8.4.2.2 Pay with Credit Card

- 1. Click the 'Forms' tab or select the "Pending Forms" option of the 'Forms' tab.
- 2. Select the 'Payment/Submission List' icon.

| Electronic Mail Box 1 🖹 Forms | - 💰 Deposit Account 🕞 | 👤 User Management 👻                                                                                                    | Account Details 🔹             |                 |
|-------------------------------|-----------------------|----------------------------------------------------------------------------------------------------|-------------------------------|-----------------|
|                               | Pending               | Control Control Contro | 2)<br>Payment/Submission List | Create Web Form |

3. Select the "Payment and Submission" option.

| Forms Requirin | ig Fee                       |                      |             |   |
|----------------|------------------------------|----------------------|-------------|---|
| Form Name      | Case No. / IPD Reference No. | Your Reference       | Form Fee    |   |
| Т2             |                              | Ingrid 20190115 1100 | HK\$3000.00 | × |
| Т2             |                              | MA1310014TM.HK       | HK\$4000.00 | × |

Total HK\$7000.00

- Cancel Payment and Submission
- 4. Select the 'Credit Card' and click on the "Confirm" option. The system will redirect you to the online payment interface.

| Form Name | Case No. / IPD Reference No. | Your Reference       | Form Fee    |         |
|-----------|------------------------------|----------------------|-------------|---------|
| Т2        |                              | Ingrid 20190115 1100 | HK\$3000.00 | ×       |
| Т2        |                              | MA1310014TM.HK       | HK\$4000.00 | ×       |
|           |                              |                      | Total H     | IV \$70 |
|           | Payment<br>Method:           | Credit Card          |             |         |

**Note:** If there are no fees to be paid, the 'Payment Method' will be disabled and you will see the "Submit" option after step 3 instead of the "Confirm" mentioned in step 4. Click on the "Submit" option and the system will proceed with the form(s) submission.

5. Complete the payment process. Once the payment is verified, you will be redirected to the E-Filing 'Submitted Forms' page.

|     | Electronic Mail           | Box          | 🖺 Forms - 🔥 🕻           | Deposit Account 🕞               | 🔍 User Managemer                         | nt 🔸 Ac    | count Detai           | is -                |                       |
|-----|---------------------------|--------------|-------------------------|---------------------------------|------------------------------------------|------------|-----------------------|---------------------|-----------------------|
| Fo  | rm(s) submitted si        | uccessfully  | 1                       |                                 |                                          |            |                       |                     | ×                     |
| Re  | gistry                    |              |                         |                                 | Form Name                                |            |                       |                     |                       |
| s   | Select                    |              |                         |                                 | • Select                                 |            |                       |                     | •                     |
| Ca  | se No. / IPD Refere       | ence No.     |                         |                                 | Status                                   |            |                       |                     |                       |
|     |                           |              |                         |                                 | Select                                   |            |                       |                     | *                     |
| Yo  | ur Reference              |              |                         |                                 | Submitted by                             |            |                       |                     |                       |
|     |                           |              |                         |                                 |                                          |            |                       |                     |                       |
| Su  | bmission Date             |              |                         |                                 | Payment Method                           |            |                       |                     |                       |
| Fro | om                        |              | То                      |                                 | Select                                   |            |                       |                     |                       |
|     |                           | Ê            | Ì                       | Ê                               | Submission ID                            |            |                       |                     |                       |
| Pa  | id by                     |              |                         |                                 |                                          |            |                       |                     |                       |
|     |                           |              |                         |                                 |                                          |            |                       |                     |                       |
|     |                           |              |                         |                                 |                                          |            | (                     | Clear               | Filter                |
| 10  | ▼ of 287 results          |              |                         |                                 |                                          |            | « < Pag               | el <del>v</del> > » | 7 🖹 🗳                 |
|     | Submission<br>Date/Time + | Form<br>Name | Your Reference          | Case No. / IPD<br>Reference No. | Related Case No. /<br>Proceedings No. Am | nount Paid | Status                | Submission<br>ID    | Action                |
|     | 12-02-2019<br>15:47:10    | Т2           | Ingrid 20190115<br>1100 | 304625983                       | 304625983 Hk                             | K\$3000.00 | Submitted<br>and Paid | S00801542           | \$\$ <mark>0</mark> ≁ |
|     | 12-02-2019<br>15:47:10    | T2           | MA1310014TM.HK          | 304625992                       | 304625992 Hk                             | <\$4000.00 | Submitted<br>and Paid | S00801542           | ¢\$≁                  |

**Defer payment:** If there are forms for which you wish to defer the payment, click the hyperlink under the "Form Fee" and select the 'Defer payment' option in the pop-up window.

| ayment/Submis    | ssion List                   |                      | 3                      |
|------------------|------------------------------|----------------------|------------------------|
|                  |                              |                      | 🤁 Refresh              |
| 1 Forms Requirin | ig Fee                       |                      |                        |
| Form Name        | Case No. / IPD Reference No. | Your Reference       | Form Fee               |
| T2               |                              | Ingrid 20190115 1028 | HK\$2000.00            |
|                  |                              |                      | Total HK\$2000.00      |
|                  |                              | Cancel               | Payment and Submission |

| Payment/Submis   | ssion List    |                    | ×                 |
|------------------|---------------|--------------------|-------------------|
|                  |               |                    | 😂 Refresh         |
| 1 Forms Requirin | Defer payment | ×                  | -                 |
| Form Name        | Defer payment |                    |                   |
| T2               |               | Close Save changes | .00 🗙             |
|                  |               |                    | Total HK\$2000.00 |
|                  |               | Cancel Payment     | and Submission    |

## 8.4.3 Submitted Forms Payment

You can pay individual forms already submitted to IPD online which have payment deferred.

- 1. Select the "arrow" icon in the 'Forms' tab.
- 2. Select the "Submitted Forms" option.

| 🔀 Electronic Mail Box | 🖹 Forms 💽       | 💰 Deposit Account 👻 | 🤽 User Management 🕞 | Account Details 🔸 |
|-----------------------|-----------------|---------------------|---------------------|-------------------|
| Pending Forms 2       | Submitted Forms | Create Web Form     |                     |                   |

3. Click the 'Options' ("gear \*\* ") button, available under the Action column, for a form in status 'Payment Deferred' and select the "Pay" option.

| Submission<br>Date/Time + | Form<br>Name | Your Reference          | Case No. / IPD<br>Reference No. | Related Case No. /<br>Proceedings No. | Amount Paid | Status                | Submission<br>ID      | Action   |
|---------------------------|--------------|-------------------------|---------------------------------|---------------------------------------|-------------|-----------------------|-----------------------|----------|
| 12-02-2019<br>16:00:23    | Т2           | Ingrid 20190115<br>1028 | 304626009                       | 304626009                             | HK\$0.00    | Payment<br>Deferred   | S00801544             | ≪*-      |
| 12-02-2019<br>15:47:10    | Т2           | Ingrid 20190115<br>1100 | 304625983                       | 304625983                             | HK\$3000.00 | Submitted<br>and Paid | S008 🖃 Pay            |          |
| 12-02-2019                | Т2           | MA1310014TM.HK          | 304625992                       | 304625992                             | HK\$4000.00 | Submitted             | 伯 Clone<br>\$00801542 | ÷<br>₩.+ |

- 4. Select the "Payment" option.
- 5. Select a Deposit Account with sufficient account balance or the 'Online Credit Card' option and click on the "Confirm" button.

| Form Name     | Case No. / IPD R | eference No.       | Your Reference       | Form Fee       |
|---------------|------------------|--------------------|----------------------|----------------|
| Т2            | 304626009        |                    | Ingrid 20190115 1028 | HK\$2000.00    |
|               |                  | Payment<br>Method: | OLI201/HK\$13580.00  | •              |
| No longer App | licable          |                    | [                    | Cancel Payment |

**Note:** If the form cannot be proceeded with (for example, status of the form is abandoned, withdrawn, refused, etc.), the system will display a blocking pop-up window, informing you that the IPD cannot accept electronic payment anymore. In this pop-up window, you will be given the option to select "No Longer Applicable". In such case the system will set the status of the form to "Submitted and not Paid" and you will not be able to pay the form through E-Filing.

| Deferred Form | Payment                      |                      | ×              |
|---------------|------------------------------|----------------------|----------------|
| Form Name     | Case No. / IPD Reference No. | Your Reference       | Form Fee       |
| T2            | 304626009                    | Ingrid 20190115 1028 | HK\$2000.00    |
|               | Payment<br>Method:           | Select               | ×              |
| No longer Ap  | plicable                     |                      | Cancel Payment |

#### 8.4.4 View Submission Details

You can view the details of past electronic submissions from the Submitted Forms or Deposit Account page:

- 1. Navigate to the results section.
- Click on the 'Submission ID' link for one of the result entries. The system opens the "Submission Details" pop-up window.

| 0 | ▼ of 288 results          |              |                         |                                 |                                       |             | « < Page              | 1 <b>- &gt; »</b> |        |
|---|---------------------------|--------------|-------------------------|---------------------------------|---------------------------------------|-------------|-----------------------|-------------------|--------|
|   | Submission<br>Date/Time + | Form<br>Name | Your Reference          | Case No. / IPD<br>Reference No. | Related Case No. /<br>Proceedings No. | Amount Paid | Status                | Submission<br>ID  | Action |
|   | 12-02-2019<br>16:00:23    | T2           | Ingrid 20190115<br>1028 | 304626009                       | 304626009                             | HK\$2000.00 | Submitted<br>and Paid | S00801544         | ¢\$-   |
|   | 12-02-2019<br>15:47:10    | T2           | Ingrid 20190115<br>1100 | 304625983                       | 304625983                             | HK\$3000.00 | Submitted<br>and Paid | S00801542         | ¢-     |
|   | 12-02-2019<br>15:47:10    | Т2           | MA1310014TM.HK          | 304625992                       | 304625992                             | HK\$4000.00 | Submitted<br>and Paid | S00801542         | ≪;-    |

#### Submission Details 遞交詳情

| Submission ID 遞交編號:            | S00801542       |
|--------------------------------|-----------------|
| Payment Method 繳費方式:           | Deposit Account |
| Submitted and Paid By 邈交及繳費者:  | oliver          |
| Transaction No. 交易編號:          |                 |
| Transaction Date/Time 交易日期/時間: |                 |
| Total Amount Paid 繳付費用總額:      | HK\$7000.00     |

| Form<br>Name 表<br>格名稱 ▲ | Application/Registration No./IPD<br>Reference 申請/註冊編號/知識產權署<br>檔號 | Your Reference 來<br>檔編號 | Fee Paid 已<br>繳付費用 | Created<br>By 建立<br>者 | <b>Receipt</b><br>收據 |
|-------------------------|-------------------------------------------------------------------|-------------------------|--------------------|-----------------------|----------------------|
| Т2                      | 304625992                                                         | MA1310014TM.HK          | HK\$4000.00        | oliver                | *                    |
| Т2                      | 304625983                                                         | Ingrid 20190115<br>1100 | HK\$3000.00        | oliver                | ±                    |
| 10 • of 2 r             | results                                                           | < Page1 → »             | 📥 Download al      | l receipts 下載         | 全部收據                 |

# Note:

-To download the receipt for one of the available records, click on the respective 'download' icon, displayed under the 'Receipt' column.

|                         | n Date/Time 交易日期/時間:<br>I Amount Paid 繳付費用總額: | HK\$7000.00 |                         |   |                    |                       |               |
|-------------------------|-----------------------------------------------|-------------|-------------------------|---|--------------------|-----------------------|---------------|
| Form<br>Name 表<br>格名稱 ▲ | Name 表 Reference 申請/註冊編號/知識產權署                |             | Your Reference 來<br>檔編號 | 5 | Fee Paid 已<br>繳付費用 | Created<br>By 建立<br>者 | Receipt<br>收뷇 |
| Т2                      | 304625992                                     |             | MA1310014TM.H           | К | HK\$4000.00        | oliver                | *             |
| Т2                      | 304625983                                     |             | Ingrid 20190115<br>1100 |   | HK\$3000.00        | oliver                | Ł             |
| 10 <b>•</b> of 2 i      | results                                       | «           | < Page1 >               | » | 📥 Download all     | receipts下言            | 截全部收據         |

×

-To download all receipts in the pop-up window in a zip file, click on the "Download all receipts"

option.

|                         | Date/Time 交易日期/時間:<br>I Amount Paid 繳付費用線額: | HK\$7000.00 |                         |                    |                       |               |
|-------------------------|---------------------------------------------|-------------|-------------------------|--------------------|-----------------------|---------------|
| Form<br>Name 表<br>格名稱 ▲ | Name 表 Reference 申請/註冊編號/知識產權署              |             | Your Reference 來<br>檔編號 | Fee Paid 已<br>缴付費用 | Created<br>By 建立<br>者 | Receipt<br>收據 |
| Т2                      | 304625992                                   |             | MA1310014TM.HK          | HK\$4000.00        | oliver                | <u>*</u>      |
|                         |                                             |             | Ingrid 20190115         | HK\$3000.00        | oliver                | ±             |

# 8.4.5 View Related Documents

The E-Filing System provides a consolidated view of the "related documents" associated with a particular case. You are able to access all related submitted and received documents of a case by any of the following ways:

• Click the "Case No. / IPD Reference No." or the "Related Case No. / Proceedings No. " available in the Submitted Forms page.

| Submission<br>Date/Time + | Form<br>Name | Your Reference          | Case No. / IPD<br>Reference No. | Related Case No. /<br>Proceedings No. | Amount Paid | Status                | Submission<br>ID | Action |
|---------------------------|--------------|-------------------------|---------------------------------|---------------------------------------|-------------|-----------------------|------------------|--------|
| 12-02-2019<br>16:00:23    | T2           | Ingrid 20190115<br>1028 | 304626009                       | 304626009                             | HK\$2000.00 | Submitted<br>and Paid | S00801544        | ¢\$-   |
| 12-02-2019<br>15:47:10    | T2           | Ingrid 20190115<br>1100 | 304625983                       | 304625983                             | HK\$3000.00 | Submitted<br>and Paid | S00801542        | ≪-     |
| 12-02-2019<br>15:47:10    | T2           | MA1310014TM.HK          | 304625992                       | 304625992                             | HK\$4000.00 | Submitted<br>and Paid | S00801542        | ≪;-    |
| 10-02-2019<br>17:24:44    | Т3           | Ingrid 20190210         | T030055677                      | 304621572                             | HK\$2650.00 | Submitted<br>and Paid | S00801505        | ≪-     |
| 10-02-2019<br>13:06:18    | T5A          | MA1310014TM.HK          | TAM2827173                      | 304625893                             | HK\$0.00    | Submitted             | S00801504        | ≪-     |

• Click the "Case No. / IPD Reference No." available in the Electronic Mail Box page.

|   | IPD Sent<br>Date/Time  | Letter/Notification                                                   | Your Reference                  | Case No. / IPD<br>Reference No. | Matters | Statutory<br>Time<br>Limit | Reminder<br>Date | Internal<br>Progress |                     |
|---|------------------------|-----------------------------------------------------------------------|---------------------------------|---------------------------------|---------|----------------------------|------------------|----------------------|---------------------|
| 8 | 11-02-2019<br>16:34:49 | NEW LAW -<br>DIVISION (CN)                                            | FL refresher<br>course CN 11/02 | T030055640                      | Т3      |                            |                  | Recorded             | \$\$ <del>.</del> - |
| Ø | 11-02-2019<br>11:46:28 | T5A - Acceptance<br>Letter                                            | Ingrid 20190210                 | TAM2827164                      | ТАМ     |                            |                  | Recorded             | \$\$≁               |
| ¢ | 10-02-2019<br>13:03:32 | T2 - DC - 2-Month<br>Deficiency<br>Checking Letter                    | MA1310014TM.HK                  | 304625893                       | Т2      |                            |                  | New                  | \$\$0,*             |
| Ø | 07-02-2019<br>14:18:09 | T2 - DC - Non-<br>payment of<br>Application Fee for<br>Fee Deficiency | Ingrid 20190207                 | 304625613                       | T2      |                            |                  | New                  | ¢\$*                |

# **Note:** The Related Documents page will open in a separate web-browser tab.

| 0 🔹 of 9 results    |                                                                                                    |                |                              | <pre>« &lt; Page1 &gt; &gt;</pre> |
|---------------------|----------------------------------------------------------------------------------------------------|----------------|------------------------------|-----------------------------------|
| Date/Time -         | Submitted Form/Received Letter                                                                      | Your Reference | Case No. / IPD Reference No. | Related Case No. / Proceeding No. |
| 10-02-2019 13:06:18 | T5A                                                                                                 | MA1310014TM.HK | TAM2827173                   | 304625893                         |
| 10-02-2019 13:06:18 | T5A - Receipt                                                                                       | MA1310014TM.HK | TAM2827173                   | 304625893                         |
| 10-02-2019 13:03:32 | T2 - DC - 2-Month<br>Deficiency Checking Letter -<br>OutgoingCorrespondence_<br>20190210_130332.pdf | MA1310014TM.HK | 304625893                    |                                   |
| 10-02-2019 12:57:29 | Т2                                                                                                  | MA1310014TM.HK | 304625893                    | 304625893                         |
| 10-02-2019 12:57:29 | T2 - Receipt                                                                                        | MA1310014TM.HK | 304625893                    | 304625893                         |
| 10-02-2019 12:57:29 | T2 - GREEN FARMS_D.jpg                                                                              | MA1310014TM.HK | 304625893                    | 304625893                         |
| 10-02-2019 12:57:29 | T2 - GREEN FARMS_C.jpg                                                                              | MA1310014TM.HK | 304625893                    | 304625893                         |
| 10-02-2019 12:57:29 | T2 - GREEN FARMS_B.jpg                                                                              | MA1310014TM.HK | 304625893                    | 304625893                         |
| 10-02-2019 12:57:29 | T2 - GREEN FARMS_A.jpg                                                                              | MA1310014TM.HK | 304625893                    | 304625893                         |

# 9 Deposit Account

The Monitor Deposit Account page allows you to view your Deposit Account(s) available balance, and search for records in Deposit Account(s) (e.g. Deposit Account top-ups, refunds and debits due to form(s) submissions) with various criteria.

## 9.1 Request for Deposit Account creation

Registered e-Filers are able to create one or more Deposit Accounts to the IPD, to enable the Deposit Account payment service.

- 1. Click the 'Deposit Account' tab.
- 2. Click the "Create Deposit Account" icon available in the top right corner.

| 🖂 Electronic Mail Box | 🖹 Forms 🗸 | 🧴 Deposit Account 🕞 | 🔔 User Ma | anagement 🝷       | Account Details   | •                      |
|-----------------------|-----------|---------------------|-----------|-------------------|-------------------|------------------------|
|                       |           |                     | 2         | Ereate Deposit Ac | count Credit Advi | )<br>ce Request Refund |

3. Select the "Confirm" option.

| Create Deposit Account                                    |         |        |  |  |  |
|-----------------------------------------------------------|---------|--------|--|--|--|
| Please confirm that you wish to create a Deposit Account. |         |        |  |  |  |
|                                                           | Confirm | Cancel |  |  |  |

**Note:** This request will require further processing/confirmation by the authorised IPD users. You will get notified in the E-Filing Electronic Mail Box for the outcome of your request.

#### 9.2 Credit Advice Request

Registered e-Filers that deposited money at the IPD's bank account, are able to request from IPD to top-up the balance of their Deposit Account(s) via the E-Filing System.

- 1. Click the 'Deposit Account' tab.
- 2. Click the "Credit Advice" icon available in the top right corner.

| 🖂 Electronic Mail Box | 🖺 Forms 🕶 | 🗴 Deposit Account 🕞 | 🤽 User Management 🕞 | Account Details 🔹         |                     |
|-----------------------|-----------|---------------------|---------------------|---------------------------|---------------------|
|                       |           |                     | Create Deposit A    | 2<br>ccount Credit Advice | )<br>Request Refund |

3. Fill in the mandatory fields and click on the "Submit" option.

| LI201/HK\$11580.00 | 10000           |
|--------------------|-----------------|
|                    |                 |
| posit Date*        | Deposit Method* |
| -02-2019           | Cash/Transfer   |
| Bank-in slip.PDF   |                 |

**Note:** This request will require further processing/confirmation by the authorised IPD users. You will get notified in the E-Filing Electronic Mail Box for the outcome of your request.

## 9.3 Search for records in Deposit Account(s)

- By default, all the records in the deposit account(s) are displayed in the Monitor Deposit Account page.
- 2. In order to filter your list of records, use the Filter section (refer to 6 How to Search in System).

| <u>کر</u> ا | Electronic Mail Box             | 🖺 Forms 🗸                                                                                                    | 🥉 Deposit Ad  | count -                                      | 🔍 User Management 🕞    | Account Details 👻 |                            |
|-------------|---------------------------------|----------------------------------------------------------------------------------------------------|---------------|----------------------------------------------|------------------------|-------------------|----------------------------|
| 2           |                                 |                                                                                                    |               | Total Balar<br><b>HK\$11,5</b><br>in 1 accou | 80.00                  |                   |                            |
| Dep         | oosit Account Number/Ba         | lance                                                                                                    |               |                                              | Transaction Type       |                   |                            |
| Se          | alect                           |                                                                                                    |               | •                                            | Select                 |                   | *                          |
| Fro<br>Sub  | omission ID<br>▼ of 112 results | To<br>main and the second second |               | 鎆                                            | Performed By           | Cle<br>≪ < Page1▼ | > <mark>&gt;</mark> 12 🛃 🗳 |
|             | Transaction Date/Time           | e∙ Transa                                                                                                    | tion Type     | Performed I                                  | By Deposit Account Num | ber Amount        | Submission ID              |
|             | 12-02-2019 16:20:09             | Deposi                                                                                                    | Account Debit | oliver                                       | OLI201                 | HK\$2000.00       | S00801544                  |
|             | 12-02-2019 15:47:10             | Deposi                                                                                                    | Account Debit | oliver                                       | OLI201                 | HK\$7000.00       | S00801542                  |
|             | 10-02-2019 17:24:44             | Deposi                                                                                                    | Account Debit | oliver                                       | OLI201                 | HK\$2650.00       | S00801505                  |
|             | 10-02-2019 12:57:29             | Deposi                                                                                                    | Account Debit | oliver                                       | OLI201                 | HK\$3000.00       | S00801503                  |
|             | 10-02-2019 12:46:05             | Deposi                                                                                                    | Account Debit | oliver                                       | OLI201                 | HK\$3000.00       | S00801502                  |
|             | 08-02-2019 20:44:49             | Deposi                                                                                                    | Account Debit | oliver                                       | OLI201                 | HK\$650.00        | S00801499                  |
|             | 08-02-2019 19:16:58             | Deposi                                                                                                    | Account Debit | oliver                                       | OLI201                 | HK\$2000.00       | S00801498                  |

**Note:** In order to search for movements related to a certain deposit account, select the target account from the 'Deposit Account Number/Balance' criterion and click on the "Filter" option.

#### 10 User Management

Firm Users are able to create and manage Subsidiary User account(s) for the Firm.

### **10.1** Create Subsidiary User

- 1. Select the "arrow" icon in the 'User Management' tab.
- 2. Click on the "Create Subsidiary User" option.

| 🔀 Electronic Mail Box | 🖹 Forms 🗸    | 🧴 Deposit Account 🕞 | 👤 User Management 🔽 | 1 Account Details 🕞 |
|-----------------------|--------------|---------------------|---------------------|---------------------|
| Search Users C        | reate User 2 |                     |                     |                     |

- 3. Fill in the mandatory fields and any other field desired.
- 4. Assign one or more of the available Access Rights from the list displayed in the relevant field (for more information refer to Annex C Access Rights).
- 5. Click on the "Submit" option.

| Create Subsidiar             | -                                                                                                    |
|------------------------------|----------------------------------------------------------------------------------------------------|
| All fields marked with an as | sterisk (*) are mandatory                                                                                                    |
| 3 Name in English            | Cedric Cheung                                                                                                    |
| Name in Chinese              | 張小明                                                                                                    |
| Telephone No. (*)            | 23343456                                                                                                    |
| Fax No.                      |                                                                                                    |
| Email Address (*)            | oedric@gmail.com                                                                                                    |
| Username (*)                 | oedric                                                                                                    |
| Official Capacity of<br>User | Manager                                                                                                    |
| Authentication<br>Method(*)  | Basic e-service account                                                                                                    |
| 4 Access Rights              | ACCOUNT_EDIT X ACCOUNT_VIEW X ADMIN_ASSIGN X CORRESPONDENCE_EDIT X CORRESPONDENCE_REPLY X<br>CORRESPONDENCE_VIEW X FORM_CREATE X FORM_SUBMIT X FORM_SUBMIT_AND_PAY X FORM_VIEW X<br>SUBFORM_EDIT X SUBFORM_PAY X SUBFORM_VIEW X TRANSACTIONS_CREATE X TRANSACTIONS_VIEW X |
|                              | 5 Submit Cancel                                                                                                    |

#### **10.2** Search Subsidiary Users

- 1. By default, all Subsidiary User accounts are displayed in the User Management page.
- 2. In order to filter the list of accounts, use the Filter section (refer to 6 How to Search in ).

| E    | lectronic Mail Box | 🖹 Forms 🔹 🧯 | Deposit Account 🕞 | 👤 User Management  | t 🔹 Account Details 🝷 |            |
|------|--------------------|-------------|-------------------|--------------------|-----------------------|------------|
| 2    |                    |             |                   |                    |                       |            |
| Nan  | ne                 |             |                   | Account Status     |                       |            |
|      |                    |             |                   | Select             |                       | *          |
| User | rname              |             |                   | Last Login<br>From | То                    |            |
|      |                    |             |                   |                    |                       | <b>m</b>   |
| Ema  | il Address         |             |                   |                    |                       |            |
|      |                    |             |                   |                    |                       |            |
| -    |                    |             |                   |                    |                       |            |
|      |                    |             |                   |                    | Cle                   | ar Filter  |
| 10   | of 5 results 1     |             |                   |                    | « <                   | Page 1 > » |
|      | Customer Name 🔺    | Username    | Email Address     | Account Status     | Last Login            | Action     |
|      | Cedric             | cedric      | test2@gmail.com   | Active             | 15-01-2019 18:28:54   | ≪-         |
|      | Henry              | henry       | test@gmail.com    | Active             | 15-01-2019 18:29:33   | ≪~-        |
|      | Tin                | Tin003      | tin3@eurodyn.com  | Active             |                       | ≪*-        |

#### **10.3** View Subsidiary User Account Details

- 1. You can view the Subsidiary account details by any of the following ways:
  - Click on the 'Customer Name' hyperlink for one of the available records.

| Customer Name 🔺 | Username | Email Address   | Account Status | Last Login                         | Action               |
|-----------------|----------|-----------------|----------------|------------------------------------|----------------------|
| Cedric          | cedric   | test2@gmail.com | Suspended      | 15-01-2019 18:28:54                | \$\$\$ <b>~</b>      |
| Henry           | henry    | test@gmail.com  | Active         | ● Vi<br>15-01-2019 18:29:3<br>✓ Ui | ew<br>n-Suspend User |

• Click the 'Options' ("gear <sup>\*\*\*</sup>") button, available under the Action column, for one the account records and select the "View" option.

| Customer Name 🔺 | Username | Email Address   | Account Status | Last Login                          | Action      |
|-----------------|----------|-----------------|----------------|-------------------------------------|-------------|
| Cedric          | cedric   | test2@gmail.com | Suspended      | 15-01-2019 18:28:54                 | <b>₩</b> .  |
| Henry           | henry    | test@gmail.com  | Active         | 15-01-2019 18:29:3 ♥ View<br>✔ Un-S | uspend User |

### 10.4 Edit Subsidiary User Account Details

 Click the 'Options' ("gear ") button, available under the Action column, for one of the account records and select the "Edit" option.

| Customer Name 🔺 | Username | Email Address    | Account Status | Last Login                             | Action       |
|-----------------|----------|------------------|----------------|----------------------------------------|--------------|
| Cedric          | cedric   | test2@gmail.com  | Active         | 15-01-2019 18:28:54                    | <b>₩</b> \$- |
| Henry           | henry    | test@gmail.com   | Active         | ● View<br>15-01-2019 18:29:3<br>2 Edit | 1            |
| Tin             | Tin003   | tin3@eurodyn.com | Active         | × Suspe                                | end User     |

- 2. Update any editable field desired and click on the "Update" option.
- 3. Click on the "Confirm" option.

| Edit Subsidiary Us            | er                           | ← Back To Results                                                                                                    |
|-------------------------------|------------------------------|----------------------------------------------------------------------------------------------------|
| All fields marked with an ast | erisk (*) are mandatory      |                                                                                                    |
| Name in English               | Cedric                       |                                                                                                    |
| Name in Chinese               |                              |                                                                                                    |
| Telephone No. (*)             | 29616969                     |                                                                                                    |
| Fax No.                       |                              |                                                                                                    |
| Email Address (*)             | test2@gmail.com              | Subsidiary User Edit                                                                                                    |
| Receive Email<br>Reminders    | Yes                          | Do you want to submit the form ?                                                                                                    |
| Reminders<br>Username (*)     | cedric                       | 3 Cancel                                                                                                    |
| Official Capacity of<br>User  |                              |                                                                                                    |
| Authentication<br>Method(*)   | Basic e-service account      | •                                                                                                    |
| Access Rights                 | TRANSACTIONS_CREATE $\times$ | T_EDIT × CORRESPONDENCE_EDIT × CORRESPONDENCE_VIEW × TRANSACTIONS_VIEW ×<br>FORM_VIEW × FORM_SUBMIT × FORM_SUBMIT_AND_PAY × SUBFORM_VIEW × • • • • • • • • • • • • • • • • • • |
|                               |                              | 2 Update Cancel                                                                                                    |

# 10.5 Suspend Subsidiary User Account

 Click the 'Options' ("gear ") button, available under the Action column, for one of the account records and select the "Suspend User" option.

| Customer Name 🔺 | Username | Email Address    | Account Status | Last Login                          | Action   |
|-----------------|----------|------------------|----------------|-------------------------------------|----------|
| Cedric          | cedric   | test2@gmail.com  | Active         | 15-01-2019 18:28:54                 | \$\$.    |
| Henry           | henry    | test@gmail.com   | Active         | 15-01-2019 18:29:3 ♥ View<br>☑ Edit |          |
| Tin             | Tin003   | tin3@eurodyn.com | Active         | × Susp                              | end User |

2. Select the "Confirm" option.

| Suspend User  |         |        |  |  |  |  |  |
|---------------|---------|--------|--|--|--|--|--|
| Are you sure? |         |        |  |  |  |  |  |
|               | Confirm | Cancel |  |  |  |  |  |

## **10.6 Un-suspend Subsidiary User Account**

 Click the 'Options' ("gear "") button, available under the Action column, for one of the suspended account records and select the "Un-suspend User" option.

| Customer Name + | Username | Email Address   | Account Status | Last Login                | Action            |
|-----------------|----------|-----------------|----------------|---------------------------|-------------------|
| Cedric          | cedric   | test2@gmail.com | Suspended      | 15-01-2019 18:28:54       |                   |
| Henry           | henry    | test@gmail.com  | Active         | 15-01-2019 18:29:5 ♥ View | N<br>Suspend User |

2. Select the "Confirm" option.

| Un-Suspend User |        |  |  |  |  |
|-----------------|--------|--|--|--|--|
| Are you sure?   |        |  |  |  |  |
| Confirm         | Cancel |  |  |  |  |

#### 10.7 Re-activate Subsidiary User Account

Firm Users are able to re-activate an inactive or locked Subsidiary User's account.

- Click the 'Options' ("gear ") button, available under the Action column, for one of the inactive account records and select the "Activate User" option.
- 2. Select the "Confirm" option.

# **10.8 Grant Subsidiary User Account Access Rights**

Firm Users can assign different access rights to individual Subsidiary Users:

 Click the 'Options' ("gear ") button, available under the Action column, for one of the account records and select the "Edit" option.

| Customer Name 🔺 | Username | Email Address    | Account Status | Last Login                   | Action   |
|-----------------|----------|------------------|----------------|------------------------------|----------|
| Cedric          | cedric   | test2@gmail.com  | Active         | 15-01-2019 18:28:54          | ≪        |
| Henry           | henry    | test@gmail.com   | Active         | 15-01-2019 18:29:3<br>& Edit | <b>1</b> |
| Tin             | Tin003   | tin3@eurodyn.com | Active         | 🗶 Susp                       | end User |

 Select one or more of the available Access Rights to be assigned from the list displayed in the relevant field (for more information please refer to Annex C – Access Rights) and click on the "Update" option.

| Edit Subsidiary Us             | er                                                               |                                                                                                    | ← Back To Results |
|--------------------------------|------------------------------------------------------------------|----------------------------------------------------------------------------------------------------|-------------------|
| All fields marked with an aste | erisk (*) are mandatory                                          |                                                                                                    |                   |
| Name in English                | Cedric                                                           |                                                                                                    |                   |
| Name in Chinese                |                                                                  |                                                                                                    |                   |
| Telephone No. (*)              | ✓ Clear                                                          |                                                                                                    |                   |
| Fax No.                        | Q Search                                                         |                                                                                                    |                   |
| Email Address (*)              | <ul> <li>ACCOUNT_EDIT</li> </ul>                                 |                                                                                                    |                   |
| Receive Email                  | <ul> <li>ACCOUNT_VIEW</li> </ul>                                 |                                                                                                    |                   |
| Reminders                      | <ul> <li>ADMIN_ASSIGN</li> </ul>                                 |                                                                                                    |                   |
| Username (*)                   | <ul> <li>CORRESPONDENCE_EDIT</li> </ul>                          |                                                                                                    |                   |
| Official Capacity of<br>User   | CORRESPONDENCE_REPLY                                             |                                                                                                    |                   |
| Authentication<br>Method(*)    | <ul> <li>CORRESPONDENCE_VIEW</li> </ul>                          |                                                                                                    |                   |
| Access Rights                  |                                                                  |                                                                                                    |                   |
| i toodaa niginta               | ACCOUNT_VIEW × ACCOUNT_EDIT ×<br>TRANSACTIONS_CREATE × FORM_VIEW | CORRESPONDENCE_EDIT × CORRESPONDENCE_VIEW × TRANS<br>V × FORM_SUBMIT × FORM_SUBMIT_AND_PAY × SUBFORM_V |                   |
|                                |                                                                  | ADMIN_ASSIGN × CORRESPONDENCE_REPLY × SUBFORM_EDIT >                                                   |                   |
|                                |                                                                  |                                                                                                    | Update Cancel     |

3. Click on the "Confirm" option.

| Subsidiary User Edit             |         |        |
|----------------------------------|---------|--------|
| Do you want to submit the form ? |         |        |
|                                  | Confirm | Cancel |

# 10.9 Revoke Subsidiary User Account Access Rights

 Click the 'Options' ("gear ") button, available under the Action column, for one of the account records and select the "Edit" option.

| Customer Name 🔺 | Username | Email Address    | Account Status | Last Login                          | Action   |
|-----------------|----------|------------------|----------------|-------------------------------------|----------|
| Cedric          | cedric   | test2@gmail.com  | Active         | 15-01-2019 18:28:54                 | ≪        |
| Henry           | henry    | test@gmail.com   | Active         | 15-01-2019 18:29:3 👁 View<br>& Edit | <b>1</b> |
| Tin             | Tin003   | tin3@eurodyn.com | Active         | 🗶 Susp                              | end User |

 Select one or more access rights to be revoked, by clicking the "x" option available in the 'Access Rights' field and select the "Update" option.

| Edit Subsidiary Us            | Ser 🗧 🗧 Back To R                                                                                                    | esults |
|-------------------------------|----------------------------------------------------------------------------------------------------|--------|
| All fields marked with an ast | terisk (*) are mandatory                                                                                                    |        |
| Name in English               | Cedric                                                                                                    |        |
| Name in Chinese               |                                                                                                    |        |
| Telephone No. (*)             | ✓ Clear                                                                                                    |        |
| Fax No.                       | Q Search                                                                                                    |        |
| Email Address (*)             | ACCOUNT_EDIT                                                                                                    | _      |
| Receive Email                 | <ul> <li>ACCOUNT_VIEW</li> </ul>                                                                                                    |        |
| Reminders                     | ✓ ADMIN_ASSIGN                                                                                                    |        |
| Username (*)                  | ✓ CORRESPONDENCE_EDIT                                                                                                    |        |
| Official Capacity of<br>User  | CORRESPONDENCE_REPLY                                                                                                    |        |
| Authentication<br>Method(*)   | ✓ CORRESPONDENCE_VIEW                                                                                                    |        |
| Access Rights                 | ACCOUNT_VIEW × ACCOUNT_EDIT × CORRESPONDENCE_EDIT × CORRESPONDENCE_VIEW × TRANSACTIONS_VIEW ×<br>TRANSACTIONS_CREATE × FORM_VIEW × FORM_SUBMIT × FORM_SUBMIT_AND_PAT × SUBFORM_VIEW ×<br>SUBFORM_PAT × FORM_CREATE × ADMIN_ASSIGN × CORRESPONDENCE_REPLY × SUBFORM_EDI | ^      |
|                               | Update                                                                                                    | Cancel |

3. Click on the "Confirm" option.

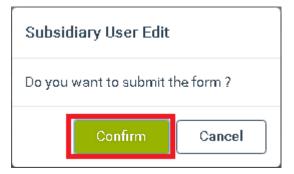

#### **11 Account Details**

#### **11.1 Display Account Details**

 Click the 'Account Details' tab or select the "View Details" option of the 'Account Details' tab.

| 🔀 Electronic Mail Box | 🖺 Forms 🕶    | 🗴 Deposit Account 👻 | 🤽 User Management 🕞 | Account Details 📑 |
|-----------------------|--------------|---------------------|---------------------|-------------------|
| 2 View Details Up     | date Details | Change Password     |                     | _                 |

# **11.2 Update Account Details**

- 1. Select the "arrow" icon in the 'Account Details' tab.
- 2. Select the "Update Details" option.

| 🔀 Electronic Mail Box | 🖺 Forms 🗸    | 🧴 Deposit Account 🕞 | 🔔 User Management 🕞 | Account Details 💽 |
|-----------------------|--------------|---------------------|---------------------|-------------------|
| View Details          | date Details | Change Password     |                     | -                 |

3. Update any editable field desired and click on the "Update" option.

| Telephone No. (*)              | 21234567               |
|--------------------------------|------------------------|
| Fax No.                        | 29876543               |
| Email Address (*)              | chan1@bbtesting.com    |
| Receive Email<br>Reminders     | No                     |
| Username (*)                   | chandh                 |
| Correspondence<br>Language (*) | English                |
| Account Type                   | Firm Agent             |
| Deposit Account<br>Number(s)   | WCH222                 |
| Authentication<br>Method(*)    | Full e-service account |
|                                | Update Cancel          |

4. Click on the "Confirm" option.

#### Request Sent

Do you want to submit the form ?

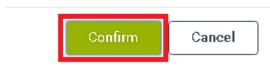

#### 11.3 Change Account Type - Switch to Basic e-service account

- 1. Select the "arrow" icon in the 'Account Details' tab.
- 2. Select the "Update Details" option.

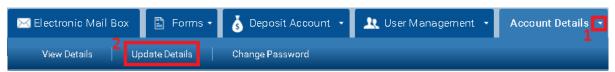

3. Select the "Basic e-service account" option from the 'Authentication Method' list.

| Username (*)                   | chandh                           |
|--------------------------------|----------------------------------|
| Correspondence<br>Language (*) | English                          |
| Account Type                   | Firm Agent 🔹                     |
| Deposit Account<br>Number(s)   | WCH222                           |
| Authentication                 | Full e-service account           |
| Method(*)                      | Select<br>Full e-service account |
|                                | Basic e-service account          |

4. Upload an electronic file/document for proof of address and click on the "Confirm" option.

| Provide a proof of address |         | ж      |
|----------------------------|---------|--------|
| 選擇檔案 Proof of address.pdf  |         |        |
|                            | Confirm | Cancel |

5. Fill in the mandatory fields and click on the "Update" option.

| Username (*)                   | chandh                  |          |   |        |        |
|--------------------------------|-------------------------|----------|---|--------|--------|
| Correspondence<br>Language (*) | English                 | Ŧ        |   |        |        |
| Account Type                   | Firm Agent              | •        |   |        |        |
| Deposit Account<br>Number(s)   | WCH222                  |          |   |        |        |
| Authentication<br>Method(*)    | Basic e-service account | ¥        |   |        |        |
| Proof of Address (*)           | Proof of address.pdf    | <b>*</b> |   |        |        |
|                                |                         |          | Ī | Update | Cancel |

6. Click on the "Confirm" option.

| Request Sent                     |        |  |
|----------------------------------|--------|--|
| Do you want to submit the form ? |        |  |
| Confirm                          | Cancel |  |

**Note:** This request will require further processing/confirmation by the authorised IPD users. In the meantime, you and your subsidiary accounts (if any) will continue accessing the E-Filing in the initial mode.

# 11.4 Change Account Type - Switch to Full e-service account

- 1. Select the "arrow" icon in the 'Account Details' tab.
- 2. Select the "Update Details" option.

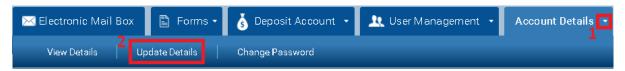

 Select the "Full e-service account" option from the 'Authentication Method' list. The system opens a pop-up window and verifies the validity of the (selected) Electronic Certificate.

|                                | michael                 |   |
|--------------------------------|-------------------------|---|
| Correspondence<br>Language (*) | English                 | ۳ |
| Account Type                   | Firm Owner              | • |
| Deposit Account L<br>Number(s) | LMC221 LMC222           |   |
| Authentication                 | Basic e-service account | • |
| Method(*)                      | Select                  |   |
|                                | Full e-service account  |   |
|                                | Basic e-service account |   |

# 選取憑證

×

| 主體            | 發行者                      | 序列 |
|---------------|--------------------------|----|
| ROBYN RYLEIGH | ID-CERT SIGNING CA C···  |    |
| RUTH REMY     | ID-CERT SIGNING CA C···· |    |
| ROSALIE RIVER | ID-CERT SIGNING CA C···· |    |
| MA YAT DING   | ID-CERT SIGNING CA C···· |    |
| ZHANG ZENG    | ID-CERT SIGNING CA C···· |    |

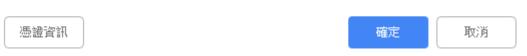

**Note:** A valid Electronic Certificate should be installed on your browser. For more information please refer to Annex A – Electronic Certificate Requirements.

4. Click on the "Update" option.

| Username (*)                   | chandd                 |   |   |        |        |
|--------------------------------|------------------------|---|---|--------|--------|
| Correspondence<br>Language (*) | English                | T |   |        |        |
| Account Type                   | Firm Agent             | • |   |        |        |
| Deposit Account<br>Number(s)   | WCH802                 |   |   |        |        |
| Authentication                 | Full e-service account | • |   |        |        |
| Method(*)                      |                        |   |   | Update | Cancel |
|                                |                        |   | L | opuate | Cancel |

5. Click on the "Confirm" option.

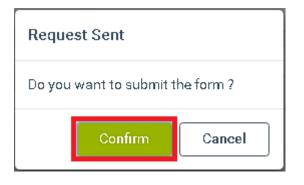

**Note:** This request will require further processing/confirmation by the authorised IPD users. In the meantime, you and your subsidiary accounts (if any) will continue accessing the E-Filing in the initial mode.

#### **11.5 Change password**

- 1. Select the "arrow" icon in the 'Account Details' tab.
- 2. Select the "Change Password" option.

| 🔀 Electronic Mail Box | 🖺 Forms 🗸      | 🗴 Deposit Account 🕞 | 🤽 User Management 🕞 | Account Details 💽 |
|-----------------------|----------------|---------------------|---------------------|-------------------|
| View Details Up       | date Details 2 | Change Password     |                     |                   |

3. Fill in the mandatory fields and click on the "Reset Password" option.

| Change Password              | t                        |                |        |
|------------------------------|--------------------------|----------------|--------|
| All fields marked with an as | terisk (*) are mandatory |                |        |
| Old Password (*)             |                          |                |        |
| New Password (*)             |                          |                |        |
| Confirm Password (*)         |                          |                |        |
|                              |                          | Reset Password | Cancel |

4. Click on the "Confirm" option.

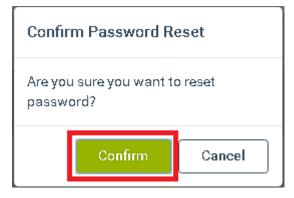

**Note:** A valid 'password' is at least eight characters long; does not contain the user's entire account name or entire full name; and contains at least one character from each of the following categories:

i. English uppercase character (A - Z);

ii. English lowercase character (a - z);

iii. Base 10 digit (0 - 9); and

iv. Special character of the following including character Space " ": ~ `! @ # \$ % ^ & \* ()\_ - +
= | \ { } [ ] : " ; ' <> , . ?/

#### 12 Web-Forms available for One-Time Filers

One-Time filers are users without an E-Filing account. For forms applicable to One-Time filers, please access the E-Filing home page and click on "One-Time filer".

#### 12.1 Create Web-Form

- 1. Access the E-Filing home page.
- 2. Select the "One-Time Filer" option.

| Welcome to IPD Electronic Filing Services                                                                                                    | 🗞 Log in                                                                                           |
|----------------------------------------------------------------------------------------------------|----------------------------------------------------------------------------------------------------|
| <b>Terms of Use</b><br>Use of Electronic Filing Service constitute acceptance of the terms and conditions laid down in the <u>Terms of</u><br><u>Use</u> . Please read them carefully. | <ul> <li>A Username</li> <li>Forgot Username</li> <li>Password</li> <li>Forgot Password</li> </ul> |
| € Related links                                                                                                    | Login Reset                                                                                        |
| HKSAR IPD Web Site                                                                                                    |                                                                                                    |
| Basic requirements of using IPD E-filing Service     Validation rules for web-forms                                                                                                    |                                                                                                    |
| User guide                                                                                                    | 🛃 Apply Now                                                                                        |
| 🕜 Frequently Asked Questions                                                                                                    |                                                                                                    |
| About B2B (system to system) E-Filing Service                                                                                                    | One-Time filer                                                                                     |

3. Click on the web form you wish to file. The system displays the selected web-form in

#### edit mode.

| Welcome to IPD Electronic Filing Services                                                                                                    | ❀ Log in                                                                    |
|----------------------------------------------------------------------------------------------------|-----------------------------------------------------------------------------|
| Terms of Use<br>Use of Electronic Filing Service constitute acceptance of the terms and conditions laid down in the <u>Terms of</u><br><u>Use</u> . Please read them carefully.                                                                                                    | <ul> <li>B Username</li> <li>Forgot Username</li> <li>✓ Password</li> </ul> |
| Web-forms available for Unregistered e-Filers                                                                                                    | Forgot Password<br>Login Reset                                              |
| Trade Marks Forms                                                                                                    |                                                                             |
| <ul> <li>T1 - Request for Search of Records/Request for Preliminary Advice on Registrability</li> <li>T2 - Application for Registration of a Trade Mark (Including Certification Mark, Collective Mark and Defensive Mark)</li> <li>T8 - Request for renewal of a trademark registration/Request for Restoration and Renewal of a Trade Mark Registration</li> <li>T13 - Request for extension of time</li> </ul>                                                                                                    | 🛃 Apply Now                                                                 |
| Patents Forms                                                                                                    |                                                                             |
| <ul> <li>P6A - Statement of inventorship in respect of a short-term patent</li> <li>P9 - Maintaining Application for Standard Patent</li> <li>P10 - Request for renewal of a patent</li> <li>P13 - Notice requesting reinstatement of a patent application /Application for restoration of rights</li> <li>P15 - Filing of notice of revocation of a standard patent /Application for revocation of a standard patent On reference to the Registrar of Patents to revoke a patent</li> <li>SP3 - Request for extension of time / Paying penalty fee for late filing of translation</li> </ul> |                                                                             |
| Registered Designs Forms                                                                                                    |                                                                             |
| <ul> <li>D3 - Request for reinstatement of application</li> <li>D4 - Application for Extension of Time</li> <li>D11 - Application for Renewal of a Registered Design</li> </ul>                                                                                                    |                                                                             |

#### 12.2 Save Draft Web-Form

You can save a web-form being filled as a draft in an XML file in your device. You will be able to upload the XML file to the E-Filing System for subsequent editing and filling.

 Select the "Save Draft" option. The system creates and provides for download an XML file with the contents of the filled web-form.

|                                                                                                    |                     | Cancel                                               | Download PDF | Save Draft      | Finalize |
|----------------------------------------------------------------------------------------------------|---------------------|------------------------------------------------------|--------------|-----------------|----------|
| Important Notes                                                                                                    |                     |                                                      | 1. (         | Click "Save Dra | aft"     |
| <ul> <li>01. *Details of applicant making<br/>request under section 38(2)(a) of<br/>the Trade Marks Ordinance for<br/>registration of a trade mark</li> <li>02. *Address for service</li> <li>03. Agent's details</li> <li>04. *Trade Mark</li> <li>05. Non-Roman letters and non-<br/>Chinese characters</li> <li>06. 3-Dimensional shape, colour,<br/>sound, smell or other</li> </ul> | *Class no.          | *Specification of goods and/or service<br>Cosmetics. | as           |                 |          |
| unconventional mark<br>07. *Goods and/or services<br>covered by this application                                                                                                    |                     |                                                      |              |                 |          |
| 08. Convention priority details                                                                                                    | Class no.           | Specification of goods and/or service                | s            |                 |          |
| 09. Certification, collective or defensive mark                                                                                                    | 14 🔹 🕐              | Precious metals.                                     |              |                 |          |
| 10. Disclaimer, limitation or condition                                                                                                    | fee is<br>required. |                                                      |              |                 |          |
| 11. *Confirmation                                                                                                    |                     |                                                      |              |                 |          |
| 12. Attachment(s)<br>2. Draft downloaded as XML file                                                                                                    |                     |                                                      |              |                 |          |
| 🖹 Web FORM T2.xml 🧥                                                                                                    |                     |                                                      |              |                 |          |

#### 12.3 Upload Web-Form

- 1. Access the E-Filing home page.
- 2. Select the "One-Time filer" option.

| Welcome to IPD Electronic Filing Services                                                                                                    | 🗞 Log in                                                                                              |
|----------------------------------------------------------------------------------------------------|----------------------------------------------------------------------------------------------------|
| Terms of Use<br>Use of Electronic Filing Service constitute acceptance of the terms and conditions laid down in the <u>Terms of</u><br><u>Use</u> . Please read them carefully. | <ul> <li>A. Username</li> <li>Forgot Username</li> <li>✓ Password</li> <li>Forgot Password</li> </ul> |
| <b>№</b> Related links                                                                                                    | Login Reset                                                                                           |
| <ul> <li></li></ul>                                                                                                    |                                                                                                    |
| <ul> <li>Validation rules for web-forms</li> <li>User guide</li> <li>Frequently Asked Questions</li> </ul>                                                                      | 🛃 Apply Now                                                                                           |
| About B2B (system to system) E-Filing Service                                                                                                    | One-Time filer                                                                                        |

3. Select the "Upload Web-Form" option.

| Welcome to IPD Electronic Filing Services                                                                                                    | 🗞 Log in                                                         |
|----------------------------------------------------------------------------------------------------|------------------------------------------------------------------|
| <b>Terms of Use</b><br>Use of Electronic Filing Service constitute acceptance of the terms and conditions laid down in the <u>Terms of</u><br><u>Use</u> . Please read them carefully.                                                                                                    | Osername      Forgot Username      Password      Forgot Password |
| <ul> <li>Web-forms available for Unregistered e-Filers</li> <li>Trade Marks Forms</li> <li>T1 - Request for Search of Records/Request for Preliminary Advice on Registrability</li> <li>T2 - Application for Registration of a Trade Mark (Including Certification Mark, Collective Mark and Defensive Mark)</li> <li>T8 - Request for renewal of a trademark registration/Request for Restoration and Renewal of a Trade Mark Registration</li> <li>T13 - Request for extension of time</li> </ul> | Login Reset                                                      |

4. Upload the web-form XML file and click on the "Open" option. The system will validate

Upload Web-Form 1 Veb FORM\_T2.xml 

Open

the file and display the web-form in edit mode.

## 12.4 Finalize Web-Form

After completing the key-in of all mandatory information and before proceeding with the definitive payment and submission of the web-form to the IPD, the web-form contents need to be validated. You are advised to save your web form before proceeding with the following steps.

 After entering your signature and official capacity on the form, click the "Confirmation Statement" checkbox displayed in the 'Signature' section.

|                                                                            | Cancel                        | Download PDF              | Save Draft             | Finaliz |
|----------------------------------------------------------------------------|-------------------------------|---------------------------|------------------------|---------|
| I/We confirm that:                                                         |                               |                           |                        |         |
| I/We have read and understood                                              | d the "Important Notes" of th | is form.                  |                        |         |
| The applicant is capable of ho                                             | lding property including trad | le mark.                  |                        |         |
| indicated in Part 07, or the app                                           |                               | se the trade mark, of all | iows it to be used, ii | n       |
| relation to those goods and/or <ul> <li>*Confirmation Statement</li> </ul> |                               |                           |                        |         |
|                                                                            | Paul Chan                     |                           |                        |         |

2. Select the "Finalize" option available on top of the web-form. The system validates the web-form and any attached electronic documents:

|                                                                                          | Cancel              | Download PDF                                           | Save Draft                | Finalize |
|------------------------------------------------------------------------------------------|---------------------|--------------------------------------------------------|---------------------------|----------|
| I/We confirm that:                                                                       |                     |                                                        |                           |          |
| I/We have read and understood the "Importa                                               | int Notes" of this  | s form.                                                |                           |          |
| The applicant is capable of holding property                                             | y including trade   | e mark.                                                |                           |          |
| The trade mark is being used by the applica indicated in Part 07 or the applicant bonest |                     |                                                        | -                         |          |
| If all validations are successfully, screen and displays a 'Submit' opti                 | •                   | will redirect yo                                       | u to the CAP <sup>.</sup> | ТСНА     |
| Submit                                                                                   |                     |                                                        |                           |          |
| To confirm your rec                                                                      | juest, please check | St Done<br>the box to let us know you<br>bots allowed) | u're a human.             |          |

• If at least one validation error exist, the system will display a message on the screen informing you about the failure in vaidation. You will not be able to complete the Finalization of the web-form.

|                                                                                                    |                                                        |        | Cancel         | Download PDF | Save Draft | Final |
|----------------------------------------------------------------------------------------------------|--------------------------------------------------------|--------|----------------|--------------|------------|-------|
| Important Notes                                                                                        |                                                        |        |                |              |            |       |
| 01. *Details of applicant making<br>request under section 38(2)(a) of<br>the Trade Marks Ordinance for | *Confirmation Statement<br>A value is required.        |        |                |              |            |       |
| registration of a trade mark                                                                           | *(a) Authorized signature                              |        |                |              |            |       |
| 02. *Address for seedce tions with                                                                     | failed validations will                                |        |                |              |            |       |
| 03. Agent's details be highlighte                                                                      |                                                        |        |                |              |            |       |
| 04. *Trade Mark                                                                                        |                                                        | A valu | e is required! |              |            | 6     |
| 05. Non-Roman letters and non-<br>Chinese characters                                                   |                                                        |        |                |              |            |       |
|                                                                                                    | *(b) Name of signatory                                 |        |                |              |            |       |
| 06. 3-Dimensional shape, colour,<br>sound, smell or other                                              |                                                        |        |                |              |            |       |
| unconventional mark                                                                                    |                                                        |        |                |              |            | 6     |
| 07. *Goods and/or services<br>covered by this application                                              |                                                        | A valu | e is required! |              |            |       |
| 08. Convention priority details                                                                        | *(c) Official capacity of signatory                    |        |                |              |            |       |
| 09. Certification, collective or                                                                       | Examples:                                              |        |                |              |            |       |
| defensive mark                                                                                         | Authorized person, Director,                           |        |                |              |            | 6     |
| 10. Disclaimer, limitation or<br>condition                                                             | Partner or Principal Officer of<br>Applicant(s)/Agent. | A valu | e is required! |              |            |       |
| 11. *Confirmation                                                                                      | *(d) Date                                              | DD-N   | IM-YYYY        |              |            | =     |
| 12. Attachment(s)                                                                                      |                                                        | A valu | e is required! |              |            |       |

**Note:** The validation errors will be displayed below the respective field. The system will also highlight the field and the section names containing failed validations on the left hand side navigation column.

Note: You will able to save a web-form that contains validation errors as a 'Draft'.

# 12.5 Payment and Submission of Web-Form

The payment process will be initiated once the web-form is validated. For One-Time Filers, payment can only be made through online credit card payment services.

- 1. Enter a valid CAPTCHA
- 2. Click on the "Submit" option.

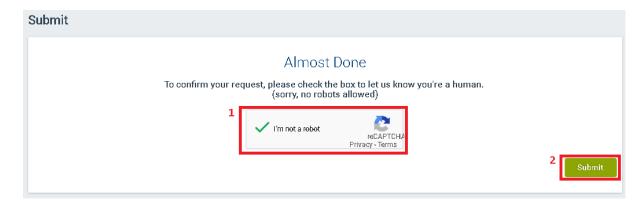

3. The system will redirect you to the online payment interface.

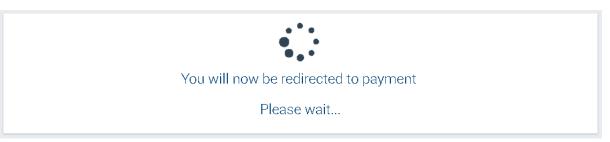

*Note:* If there are no fees to be paid, the system will proceed with the form(s) submission.

 Complete the payment process by following the instructions provided in the online payment system. Once the completion of payment process is verified, you will be redirected to the E-Filing page.

Note:

-To download the receipt in PDF format, click on the "Download Receipt" option.

-To download the form submitted in PDF format, click on the "Download PDF" option.

-To receive the receipt in PDF format in your email account, specify a valid e-mail address in the 'Email Address' field and click on the "Submit" option.

| Payment <b>verified</b>                                                                                         |               |
|----------------------------------------------------------------------------------------------------|---------------|
| Please download the generated documents           Download Receipt         Download Your Form (PDF Format)      |               |
| Please specify an email address in the box below if you wish to receive your Receipt by email Email Address (*) | Submit Cancel |

Last updated on 11/05/2023

# 13 Annex A – Electronic Certificate Requirements

For an Electronic Certificate to be considered as a valid one, all the following criteria must be

satisfied:

- The Certificate is issued by a recognized Certification Authority (CA), either HongKong Post or Digi-Sign. This is required by the Electronic Transactions Ordinance (Cap. 553): <u>https://www.gov.hk/en/residents/communication/infosec/digitalcert.htm</u>.
- The Certificate type is either Personal or Organizational certificate.
- The Certificate is current based on the validity period (from-to)
- The Certificate is not revoked or suspended based on the Certificate Revocation Lists (CRL) of the corresponding CAs.

## How to install Electronic Certificates - Chrome

- 1. Open Google Chrome. Open the menu at the top right corner and select Settings.
- 2. Select Advanced > Manage Certificates.
- 3. Click **Import** to start the Certificate Import Wizard.
- 4. Click Next.
- 5. Click **Browse** to navigate to the location where your certificate file is stored (make sure to choose the option "All Files" to see those with the file extension .p12).
- 6. Select your SSL Certificate (.p12) File and click **Open**.
- 7. Click Next.
- 8. Enter the Password and click **Next**.
- Let the Certificate Import Wizard determine the best place for the installation. Click Next.
- 10. Click Finish.
- 11. Your digital certificate is now visible in the certificates list and ready for use.

#### How to install Electronic Certificates - Mozilla Firefox

- 1. Open Mozilla Firefox, click **Tools > Options > Privacy & Security.**
- 2. Select View Certificates.
- 3. Click Import.
- 4. Click **Browse** to navigate to the location where your certificate file is stored (make sure to choose the option "All Files" to see those with the file extension .p12).

- 5. Select your SSL Certificate (.p12) File and click **Open**.
- 6. Enter the Password and click **OK**.
- 7. Your digital certificate is now visible in the certificates list and ready for use.

### How to install Electronic Certificates - Microsoft Edge

- 1. Open Edge. Open the menu at the top right corner and select **Settings**.
- 2. Select Privacy, search, and Services > Security > Manage Certificates .
- 3. Click Import to start the Certificate Import Wizard.
- 4. Click Next.
- 5. Click **Browse** to navigate to the location where your certificate file is stored (make sure to choose the option "All Files" to see those with the file extension .p12).
- 6. Select your SSL Certificate (.p12) File and click **Open**.
- 7. Click Next.
- 8. Enter the Password and click Next.
- 9. Tick the second option and click **Next**.
- 10. Click Finish.
- 11. Your digital certificate is now visible in the certificates list and ready for use.

### How to install Electronic Certificates - Safari

- 1. Open Keychain Access. In the **Finder** window, under **Favorites**, click **Applications**, click **Utilities** and then double-click **Keychain Access**.
- 2. In the **Keychain Access** toolbar, click **File > Import Items**.
- 3. In the **Keychain Access** window, in the **Destination Keychain** drop-down list, select **System**.
- 4. Navigate to and select your SSL Certificate (.p12) File and then, click **Open**.
- 5. In the **Keychain Access** window, enter your admin **Name** and **Password** and then, click **Modify Keychain**.
- 6. Enter the password in the **Password** box and then click **OK**.
- 7. Your SSL Certificate is now imported into your System keychain.

# 14 Annex B – User Types

The supported types of Registered Users are presented in the following sub-sections.

# 14.1 User Type

- 'Owner': A registered user of the E-Filing System who is the owner of intellectual property rights . An 'Owner' is able to file web forms and written submissions with the IPD directly.
- 'Agent': A registered user of the E-Filing System who is an agent authorized by another person to act for that person for handling proceedings before the Registrar of Trade Marks, Patents or Designs.

### 14.2 Account Type

- 'Individual': This account type applies to natural persons. An 'Individual' account user is able to perform the following key tasks:
  - Prepare and file forms and written submissions electronically
  - Undertake electronic payments
  - > Manage the records of pending and submitted forms in the E-Filing account
  - Manage the records of electronic communications with the IPD through the E-Filing account
  - Manage 'Deposit Accounts' opened with the IPD
- 'Firm': This account type applies to organizations. A 'Firm' account managed by a 'Firm User' who is the administrative user of the Firm account. A 'Firm User' is able to perform the following key tasks:
  - > Prepare and file forms and written submissions electronically
  - Undertake electronic payments
  - > Manage the records of pending and submitted forms in the E-Filing account
  - Manage the records of electronic communications with the IPD through the E-Filing account
  - > Manage 'Deposit Accounts' opened with the IPD
  - > Create and manage 'Subsidiary User' accounts under the Firm account
  - > Update the details of the account relating to the Firm
- 'Subsidiary User': A registered user under a Firm account. Access rights of a 'Subsidiary User' to functionalities of the E-Filing System is granted and managed by the 'Firm User', or user(s) with administrative rights (please refer to "ADMIN\_ASSIGN" in Annex C for details about administrative rights). For more information please refer to 10.1 Create Subsidiary User and Annex C – Access Rights.

# 15 Annex C – Access Rights

| Access Right         | Description                                                                                                    |
|----------------------|----------------------------------------------------------------------------------------------------|
| ACCOUNT_EDIT         | • Enables the 'View Details' and 'Update Details' sub-tabs                                                                             |
|                      | Allows the Subsidiary Users to edit its account details                                                                                |
| ACCOUNT_VIEW         | Enables the 'View Details' sub-tab.                                                                                                    |
| ADMIN_ASSIGN         | Enables all available tabs and functionalities                                                                                         |
|                      | <ul> <li>Allows Subsidiary Users to create, edit, suspend and<br/>unsuspend Subsidiary User accounts</li> </ul>                        |
| CORRESPONDENCE_EDIT  | Enables the 'Electronic Mail Box' tab                                                                                                  |
|                      | • Allows the Subsidiary User to view/download/mark as read any of the received Letters/Notifications available in the common mail box  |
|                      | • Allows the Subsidiary User to delete any of the received Letters/Notifications available in the common mail box                      |
| CORRESPONDENCE_REPLY | Enables the 'Electronic Mail Box' tab                                                                                                  |
|                      | • Allows the Subsidiary User to view/download/mark as read any of the received Letters/Notifications available in the common mail box  |
|                      | • Allows the Subsidiary User to reply to any of the received Letters available in the common mail box                                  |
|                      | <ul> <li>Does not allow the Subsidiary User to delete the received Letters/Notifications</li> </ul>                                    |
| CORRESPONDENCE_VIEW  | Enables the 'Electronic Mail Box' tab                                                                                                  |
|                      | • Allows the Subsidiary User to view/download/mark as read any of the received Letters/Notifications available in the common mail box. |
|                      | <ul> <li>Does not allow the Subsidiary User to delete the received Letters/Notifications</li> </ul>                                    |
|                      | • Does not allow the Subsidiary User to reply to any of the received Letters                                                           |
| FORM_CREATE          | <ul> <li>Enables the 'Pending Forms' and 'Create Web-Form'<br/>sub-tabs</li> </ul>                                                     |
|                      | • Allows the Subsidiary User to create any of the available web-forms (the availability of the web-forms depends on the account type)  |

|                     | <ul> <li>Allows the Subsidiary User to search and<br/>view/edit/clone/download/delete any of the pending<br/>formed</li> </ul>                                                                                         |
|---------------------|----------------------------------------------------------------------------------------------------|
|                     | <ul> <li>forms</li> <li>Does not allow the Subsidiary User to add form(s) in the<br/>Payment/Submission list to initiate the payment process</li> </ul>                                                                |
| FORM_SUBMIT         | Enables the 'Pending Forms' sub-tab                                                                                                    |
|                     | <ul> <li>Allows the Subsidiary User to add to any of the forms<br/>not requiring fees and in status 'Ready for<br/>Submission/Payment' to the "Payment/Submission List"<br/>and proceed with the submission</li> </ul> |
|                     | <ul> <li>Does not allow the Subsidiary User to add any of the fee<br/>bearing forms in status 'Ready for Submission/Payment'<br/>to the "Payment/Submission List"</li> </ul>                                           |
| FORM_SUBMIT_AND_PAY | Enables the 'Pending Forms' sub-tab                                                                                                    |
|                     | <ul> <li>Allows the Subsidiary User to add any of the form(s) in<br/>status 'Ready for Submission/Payment' to the<br/>"Payment/Submission List" and initiate the<br/>payment/submission process</li> </ul>             |
| FORM_VIEW           | Enables the 'Pending Forms' sub-tab                                                                                                    |
|                     | <ul> <li>Allows the Subsidiary User to search and view/download<br/>all pending forms</li> </ul>                                                                                                    |
|                     | <ul> <li>Does not allow the Subsidiary User to delete or edit the<br/>pending forms</li> </ul>                                                                                                    |
|                     | <ul> <li>Does not allow the Subsidiary User to add any of the<br/>forms to the "Payment/Submission List"</li> </ul>                                                                                                    |
| SUBFORM_EDIT        | Enables the 'Submitted Forms' sub-tab                                                                                                    |
|                     | <ul> <li>Allows the Subsidiary User to search and<br/>view/clone/download all submitted forms</li> </ul>                                                                                                    |
|                     | <ul> <li>Does not allow the Subsidiary User to pay any of the<br/>submitted forms which are filed without paying the<br/>required fees.</li> </ul>                                                                     |
| SUBFORM_PAY         | Enables the 'Submitted Forms' sub-tab                                                                                                    |
|                     | <ul> <li>Allows the Subsidiary User to search and view/download<br/>all submitted forms</li> </ul>                                                                                                    |
|                     | <ul> <li>Allows the Subsidiary User to pay any of the submitted<br/>forms which are filed without paying the required fees.</li> </ul>                                                                                 |
| SUBFORM_VIEW        | Enables the 'Submitted Forms' sub-tab                                                                                                    |

|                     | • Allows the Subsidiary User to search and view/download all submitted forms                                                |
|---------------------|----------------------------------------------------------------------------------------------------|
| TRANSACTIONS_CREATE | • Enables the 'Deposit Account' tab and the following sub-<br>tabs:                                                         |
|                     | <ul> <li>Monitor Deposit Account</li> </ul>                                                                                 |
|                     | <ul> <li>Create Deposit Account</li> </ul>                                                                                  |
|                     | • Credit Advice                                                                                                    |
|                     | <ul> <li>Allows the Subsidiary user to submit requests for<br/>Deposit Account creation/Credit Advice</li> </ul>            |
| TRANSACTIONS_VIEW   | <ul> <li>Enables the 'Deposit Account' tab and the 'Monitor<br/>Deposit Account' sub-tab</li> </ul>                         |
|                     | <ul> <li>Allows the Subsidiary User to view all Deposit Account<br/>movements for all accounts owned by the Firm</li> </ul> |

# 16 Annex D – Trademark Goods/Services Classification Search

The Goods / Services Classification Search functionality allows you to enquire the Trade Mark Goods/Services Classification information stored in the System and export the selected results of goods/services classification data into web-forms with Goods & Services fields (e.g. T1 and T2).

# 16.1 How to utilize the Trademark Goods/Services Classification Search

 Click the 'Goods/Services Classification Search' button available in the relevant section of the web-form, to initiate the Goods/Services Classification Search.

|                  | vices are classified in accordance with the Nice Classification. You may view and select the descriptions of goods or services at <a href="https://www.ipd.gov.hk">www.ipd.gov.hk</a> . | the Nice |
|------------------|----------------------------------------------------------------------------------------------------|----------|
| goods or service | umber(s) in consecutive numerical order and the<br>ses appropriate to that class. <u>Please use semi-</u><br><u>parate the goods or services listed in the</u>                          |          |
| *Class no.       | *Specification of goods and/or services                                                                                                    |          |
|                  | Example: Meat; fish; poultry                                                                                                    |          |

 Select a value from the "search operator" drop down list to define the relationship between the 'Description of Goods/Services' search criterion and the "input field" value.

| G&S Classification                                             | G&S Ext | ract List(20)                  |                                         |                                         |       |        |
|----------------------------------------------------------------|---------|--------------------------------|-----------------------------------------|-----------------------------------------|-------|--------|
| Goods/Services                                                 |         |                                |                                         |                                         |       |        |
| contains                                                       | ۲       |                                |                                         | Select                                  | •     |        |
| contains<br>does not contain<br>is<br>starts with<br>ends with |         | Source ♀<br>✔ All<br>■ NICE-EN | <ul><li>IPD-E</li><li>NICE-SC</li></ul> | <ul><li>IPD-C</li><li>NICE-TC</li></ul> |       |        |
|                                                                |         |                                |                                         |                                         | Clear | Search |

**contains** – to locate results containing the character(s) queried, regardless of its position in the text string

*does not contain* – to locate results not containing the text string queried.

*is* – To locate results containing an identical word for the character(s) queried

*starts with* – to locate results containing a word starting with the character(s) queried

ends with – to locate results containing a word ending with the character(s) queried

3. Optionally select a value from the Boolean operators (And, Or). The system adds an additional 'Description of Goods/Services' criterion.

G&S Classification G&S Extract List(20) Goods/Services contains Select Ŧ Class Number Source 😮 Or And Q. 🖉 All IPD-E Add a tag NICE-EN NICE-SC NICE-TC Clear

**Note:** Click the "Clear" button to clear the values entered in the search criteria or to reset the search criteria to default.

4. Insert some search criteria.

Goods/Services Classification Search

| G&S Classification | G&S Ext | ract List(20)                         |                                         |                                         |              |
|--------------------|---------|---------------------------------------|-----------------------------------------|-----------------------------------------|--------------|
| Goods/Services     |         |                                       |                                         |                                         |              |
| contains           | v       | Umbrellas                             |                                         | Select                                  | T            |
| Class Number       |         | Source 😮                              |                                         | _                                       |              |
| Add a tag          | Q       | <ul><li>All</li><li>NICE-EN</li></ul> | <ul><li>IPD-E</li><li>NICE-SC</li></ul> | <ul><li>IPD-C</li><li>NICE-TC</li></ul> |              |
|                    |         |                                       |                                         |                                         | Clear Search |

**Note:** To search for classification under different class numbers, please provide the class numbers in a comma separated format (e.g. 9,12) or select to utilize the Classification List. To search for classification under a specific source, please tick the checkbox of the source to be searched. If the source of the description of goods / services is not specified, the search will be carried out in respect of all sources.

5. Click on the "Search" button.

Goods/Services Classification Search

| G&S Classification | G&S Ext | ract List(20) |                                         |                                         |       |        |
|--------------------|---------|---------------|-----------------------------------------|-----------------------------------------|-------|--------|
| Goods/Services     |         |               |                                         |                                         |       |        |
| contains           | •       | Umbrellas     |                                         | Select                                  | •     |        |
| Class Number       |         | Source 😧      |                                         |                                         |       |        |
| Add a tag          | Q       | ✓ All NICE-EN | <ul><li>IPD-E</li><li>NICE-SC</li></ul> | <ul><li>IPD-C</li><li>NICE-TC</li></ul> |       |        |
|                    |         |               |                                         |                                         | Clear | Search |

6. Select one or more Goods & Services Classification data from the displayed results and click on the "Export to web-form" option.

| G&  | S Classification | G&S Ext | ract List(2 <b>0</b> )        |                                            |               |               |
|-----|------------------|---------|-------------------------------|--------------------------------------------|---------------|---------------|
| Go  | oods/Services    |         |                               |                                            |               | Hide Criteria |
| e   | ontains          | •       | Umbrellas                     |                                            | Select        | •             |
| Cla | ass Number       |         | Source 😧                      |                                            |               |               |
| Α   | dd a tag         | Q       | ✓ All ■ NICE-EN               | <ul> <li>IPD-E</li> <li>NICE-SC</li> </ul> | IPD-C NICE-TC |               |
| 10  | ▼ of 23 results  |         |                               | All results (23) ▼ 《 < Pa                  | age 1 🗸 🔸 🔺   | Clear Search  |
|     | Class 🗢          | Goods   | /Services                     |                                            | Source        | Language      |
|     | 18               | bags f  | or <mark>umbrellas</mark>     |                                            | IPD-E         | English       |
|     | 18               | beach   | <mark>umbrellas</mark>        |                                            | IPD-E         | English       |
|     | 18               | beach   | <mark>umbrellas</mark> [be    | ach parasols]                              | IPD-E         | English       |
|     | 18               | covers  | for <mark>umbrellas</mark>    |                                            | IPD-E         | English       |
|     | 18               | foldab  | le <mark>umbrellas</mark> fo  | or travel                                  | IPD-E         | English       |
|     | 18               | frame   | s for <mark>umbrella</mark> s | ŝ                                          | IPD-E         | English       |

The system populates the selected Goods & Services Classification information to the open web-form as follows:

- If the selected term(s) belong to a class that has not been added in the List of Goods & Services, the system automatically adds this class in the list.

- If the selected term(s) belong to a class that has already been added in the List of Goods & Services, the system appends these terms in the existing terms of the class, if any.

### 16.2 Goods/Services Classification Extract List

After you have performed a Goods/Services search, you can select and save specific save specific goods/services classification(s) in an 'Extract List'. This list is accessible by clicking on the "G&S Extract List" tab.

| G&S Classific | ation G&S Extract List(20)                                                                                                 |        |            |
|---------------|----------------------------------------------------------------------------------------------------|--------|------------|
|               |                                                                                                    |        | Remove all |
| 5 🔹 of 20     | results                                                                                                    | t 🖒    | · 🖂 •      |
| 🔲 Class 🗢     | Goods/Services                                                                                                    | Source | Language   |
| 1             | chemicals for treating water and chemicals for repelling stains for use on clothing, carpeting, textiles, wood and leather | IPD-E  | English    |
| 2             | cartridges of toners for use with computers                                                                                | IPD-E  | English    |
| 2             | filled ink cartridges for computer printers                                                                                | IPD-E  | English    |
| 2             | ink cartridges (filled) for computers, printers and word processors                                                        | IPD-E  | English    |
| 2             | ink contained in cartridges for computer printers and photocopiers                                                         | IPD-E  | English    |
| 5 • of 20     | results                                                                                                    | t 🖒    | · 🖂 ·      |

**Note:** The list of goods/services classification(s) is stored on your browser, so make sure you use the same browser to manage this list.

# 16.3 How to add results in the "Goods/Services Extract List"

 Select one or multiple records, by checking the respective checkbox displayed next to the result record(s) and click the "Add to G&S Extract List" option (star icon) available in the results section (top or bottom).

| G8.5 | Classification  | G&S Extr | act List(20)                 |                                            |               |               |
|------|-----------------|----------|------------------------------|--------------------------------------------|---------------|---------------|
| Go   | ods/Services    |          |                              |                                            |               | Hide Criteria |
| co   | ntains          | •        | umbrellas                    |                                            | Select        | v             |
| Cla  | ss Number       |          | Source 😧                     |                                            |               |               |
| A    | dd a tag        | Q        | ✓ All ■ NICE-EN              | <ul> <li>IPD-E</li> <li>NICE-SC</li> </ul> | IPD-C NICE-TC |               |
| 10   | ▼ of 23 results |          |                              | All results (23) ✔ 🔏 < Pa                  | ge1▼ > ≫ ★    | Clear Search  |
| -    | Class 🗢         | Goods,   | /Services                    |                                            | Source        | Language      |
|      | 18              | bags fo  | or <mark>umbrellas</mark>    |                                            | IPD-E         | English       |
| •    | 18              | beach    | umbrellas                    |                                            | IPD-E         | English       |
|      | 18              | beach    | umbrellas [bea               | ch parasols]                               | IPD-E         | English       |
| •    | 18              | covers   | for <mark>umbrellas</mark>   |                                            | IPD-E         | English       |
|      | 18              | foldabl  | e <mark>umbrellas</mark> for | r travel                                   | IPD-E         | English       |
|      | 18              | frames   | for <mark>umbrellas</mark>   |                                            | IPD-E         | English       |

**Note:** The number of records that exist in your extract list is displayed on the header of the "G&S Extract List" tab.

### 16.4 How to remove results from the "Goods/Services Extract List"

While on the "Goods/Services Extract List", you can remove previously added records by any of the following ways:

• check the respective checkboxes displayed next to the target result(s) and click on the "Remove" icon

G&S Classification G&S Extract List(20) Remove all 5 • of 20 results  $\bowtie$ < 🛛 Page 1 🗸 ₫-匬 ٢ Class 🗢 Goods/Services Source Language chemicals for treating water and chemicals for repelling stains for use on clothing, 1 1 IPD-E English carpeting, textiles, wood and leather cartridges of toners for use with computers IPD-E English 2 2 English 1 filled ink cartridges for computer printers IPD-E ink cartridges (filled) for computers, printers and word processors 2 English IPD-E 2 ink contained in cartridges for computer printers and photocopiers IPD-E English 5 of 20 results < 🛛 Page 1 🗸 » 勔 ۵  $\times$ 

#### click the "Remove all" button

Goods/Services Classification Search

|            |                                                                                            | Γ              | Remove all         |
|------------|--------------------------------------------------------------------------------------------|----------------|--------------------|
| 5 🔻 of 20  | ) results 🛛 🦧 🕹 Page 1 👻 > 🚿 🎰                                                             | 1 ±            | • 🖂 •              |
| 🗏 Class 🗢  | Goods/Services                                                                             | Source         | Language           |
| <b>2</b> 1 | chemicals for treating water and chemicals for repelling stains for use on clothing,       | IPD-E          | English            |
|            | carpeting, textiles, wood and leather                                                      | II D L         | LIIGIISII          |
| 2          | carpeting, textiles, wood and leather<br>cartridges of toners for use with computers       | IPD-E          | English            |
| -          |                                                                                            |                | Ŭ                  |
| -          | cartridges of toners for use with computers                                                | IPD-E          | English            |
| ✓ 2        | cartridges of toners for use with computers<br>filled ink cartridges for computer printers | IPD-E<br>IPD-E | English<br>English |

# 16.5 How to export results from the "Goods/Services Extract List"

 Select one or more Goods & Services Classification data from the list and click on the "Export to E-Filing" option.

G&S Classification G&S Extract List(20)

|               |                                                                                                   |       |               |        |       |   |    | F    | Remove all |
|---------------|---------------------------------------------------------------------------------------------------|-------|---------------|--------|-------|---|----|------|------------|
| 5 <b>•</b> of | 20 results 🔍                                                                                      | <     | Page 1 👻      | >      | »     | ŵ | ٦  | Ľ.   | · 🖂 •      |
| Class         | Goods/Services                                                                                    |       |               |        |       |   | So | urce | Language   |
| <b>1</b>      | chemicals for treating water and chemicals for repelling<br>carpeting, textiles, wood and leather | stair | ns for use or | n elot | hing, |   | IP | D-E  | English    |
| 2             | cartridges of toners for use with computers                                                       |       |               |        |       |   | IP | D-E  | English    |
| <b>2</b>      | filled ink cartridges for computer printers                                                       |       |               |        |       |   | IP | D-E  | English    |
| 2             | ink cartridges (filled) for computers, printers and word pr                                       | oce   | ssors         |        |       |   | IP | D-E  | English    |
| 2             | ink contained in cartridges for computer printers and pho                                         | otoc  | opiers        |        |       |   | IP | D-E  | English    |
| 5 • of        | 20 results 🔍                                                                                      | <     | Page 1 👻      | >      | »     | ŵ | ٦  | Ċ    | × ×-       |

### 17 Annex E – Classification List

The Classification List contains the list of all Trademark Classes along with their descriptions and allows you to select the appropriate Trademark Class number(s) to be added in the webform. You can initiate the 'Classification List' by any of the following ways:

• from the 'Class No(s)' button available in section 3 of the T5A web-form

| If the affected class number(s) is/ are not covered by the original application, please fill in the following |  |
|----------------------------------------------------------------------------------------------------|--|
| boxes.                                                                                                    |  |

| Total number of class(es) added |                 | ٢ |                 |
|---------------------------------|-----------------|---|-----------------|
| Class no(s). Added              | Enter a new tag |   | Class<br>No(s). |
|                                 |                 |   |                 |

• from the 'Goods/Services Classification Search' functionality available in web-forms with Goods & Services fields (e.g. T1 and T2).

| G&S Classification | G&S Ext | ract List(20) |         |         |  |
|--------------------|---------|---------------|---------|---------|--|
| Goods/Services     | 6       |               |         |         |  |
| contains           | ٠       |               |         | Select  |  |
| Class Number       | _       | Source 😧      |         |         |  |
| Add a tag          | Q       | 🗷 All         | IPD-E   | IPD-C   |  |
|                    |         | NICE-EN       | NICE-SC | NICE-TC |  |

### 17.1 How to utilize the Classification List from a web-form

Goods/Services Classification Search

1. Select the option to utilize the "Classification List" by clicking the 'Class No(s)' button available.

| If the affected class number(s) is/ are n<br>boxes. | ot covered by the original applica | ation, please fill in the following |
|-----------------------------------------------------|------------------------------------|-------------------------------------|
| Total number of class(es) added                     |                                    | 0                                   |
| Class no(s). Added                                  | Enter a new tag                    | Class<br>No(s).                     |
|                                                     |                                    |                                     |

2. Select the target class(es) by clicking on the class number.

 $\odot$ 

3. Click on the "Add Selected Class(es)" option. The system closes the 'Classification List' pop up window and feeds the newly selected class(es) into the 'Class no(s) Added' field of the T5A web-form.

 $\odot$ 

| Class        | ; Num   | iber     |         |          |           |         |          |          |          |                                          |
|--------------|---------|----------|---------|----------|-----------|---------|----------|----------|----------|------------------------------------------|
| 01           | 02      | 03       | 04      | 05       | 06        | 07      | 08       | 09       | 10       |                                          |
| 11           | 12      | 13       | 14      | 15       | 16        | 17      | 18       | 19       | 20       |                                          |
| 21           | 22      | 23       | 24      | 25       | 26        | 27      | 28       | 29       | 30       |                                          |
| 31           | 32      | 33       | 34      | 35       | 36        | 37      | 38       | 39       | 40       |                                          |
| 41           | 42      | 43       | 44      | 45       |           |         | _        | _        | _        |                                          |
|              |         |          |         |          |           |         |          |          |          |                                          |
|              |         |          |         | Cance    |           | Clea    | ar Selo  | ection   | A        | Add Selected Class(es)                   |
| lf th<br>box |         | sted cla | ss num  | ber(s)   | is/ are i | not cov | vered by | / the or | iginal a | pplication, please fill in the following |
| Tota         | al numł | perofo   | lass(es | i) addeo | d         |         |          |          |          | 0                                        |
| C            | lass no | o(s). Ad | lded    |          |           |         | 25 ×     |          |          | Class<br>No(s).                          |

# 17.2 How to utilize the Classification List from the Trademark G&S Classification Search

1. Click the 'Goods/Services Classification Search' button available in the relevant section of the web-form, to initiate the Goods/Services Classification Search.

|                | ervices are classified in accordance with the Nice Classification. You may view the Nice                                                                          |
|----------------|----------------------------------------------------------------------------------------------------|
| Classification | and select the descriptions of goods or services at www.ipd.gov.hk.                                                                                               |
| goods or servi | number(s) in consecutive numerical order and the<br>ices appropriate to that class. <u>Please use semi-</u><br><u>eparate the goods or services listed in the</u> |
|                |                                                                                                    |
| *Class no.     | *Specification of goods and/or services                                                                                                    |

2. Select the option to utilize the "Classification List" by clicking the 'search' icon displayed next to the "Class Number" criterion.

Goods/Services Classification Search

| Goods/Services |          |                                            |                                            |  |
|----------------|----------|--------------------------------------------|--------------------------------------------|--|
| contains       | •        |                                            | Select                                     |  |
| Class Number   | Source 😧 |                                            |                                            |  |
| Add a tag      | All      | <ul> <li>IPD-E</li> <li>NICE-SC</li> </ul> | <ul> <li>IPD-C</li> <li>NICE-TC</li> </ul> |  |

3. Select the target class(es) by clicking on the class number.

 $\odot$ 

| 01          | Num            | 03 | 04 | 05 | 06 | 07 | 08 | 09 | 10 |           |
|-------------|----------------|----|----|----|----|----|----|----|----|-----------|
| 11          | 12             | 13 | 14 | 15 | 16 | 17 | 18 | 19 | 20 | C NICE-TO |
| 21          | 22             | 23 | 24 | 25 | 26 | 27 | 28 | 29 | 30 |           |
| 31          | 32             | 33 | 34 | 35 | 36 | 37 | 38 | 39 | 40 |           |
|             |                |    |    | _  |    |    |    |    |    |           |
| 41          | 42             | 43 | 44 | 45 |    |    |    |    |    |           |
|             | 42<br>hing, fo |    |    |    | r. |    |    |    |    |           |
| 41<br>Cloth |                |    |    |    | r. |    |    |    |    |           |
|             |                |    |    |    | r. |    |    |    |    |           |

 Click on the "Add Selected Class(es)" option. The system feeds the selected class(es) into the search criterion 'Class Number'. The 'Classification List' pop up window remains open.

⊘⊗

| Class | s Num    | iber |    |    |    |    |    |    |    |  |  |
|-------|----------|------|----|----|----|----|----|----|----|--|--|
| 01    | 02       | 03   | 04 | 05 | 06 | 07 | 08 | 09 | 10 |  |  |
| 11    | 12       | 13   | 14 | 15 | 16 | 17 | 18 | 19 | 20 |  |  |
| 21    | 22       | 23   | 24 | 25 | 26 | 27 | 28 | 29 | 30 |  |  |
| 31    | 32       | 33   | 34 | 35 | 36 | 37 | 38 | 39 | 40 |  |  |
| 41    | 42       | 43   | 44 | 45 |    |    |    |    |    |  |  |
|       |          |      |    |    |    |    |    |    |    |  |  |
| Cloth | ning, fo |      |    |    | r. |    |    |    |    |  |  |

5. Close the 'Classification List' window using the close ('x') option.

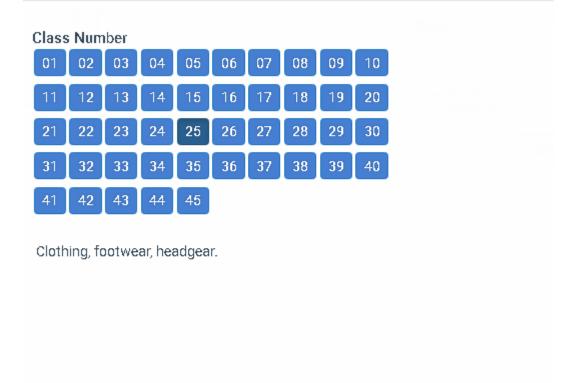

Cancel Clear Selection

Add Selected Class(es)

6. Click on the "Search" option. The system retrieves the search results that correspond to the submitted criteria.

| G&S Classification | G&S Ext | tract List(20)            |                    |        |        |            |         |               |
|--------------------|---------|---------------------------|--------------------|--------|--------|------------|---------|---------------|
| Goods/Services     |         |                           |                    |        |        |            |         | Hide Criteria |
| contains           | •       | uniforms                  |                    |        |        | Select     |         | •             |
| Class Number       |         | Source 😧                  |                    |        |        |            |         |               |
| 25 × Add a tag     | Q       | 💌 All                     | IF                 | D-E    |        |            | PD-C    |               |
|                    |         | NICE-EN                   | N                  | ICE-SC |        | - N        | IICE-TC |               |
|                    |         |                           |                    |        |        |            |         | Clear Searc   |
| 10 • of 14 results |         |                           | All results (14) 🗸 | « <    | Page 1 | <b>-</b> → | » 🕇     | 1 🖒 🗹         |
| Class 🗢            | Goods   | s/Services                |                    |        |        | Sour       | ce      | Language      |
| <mark>25</mark>    | athleti | ie <mark>uniforms</mark>  |                    |        |        | IPD-E      | :       | English       |
| 25                 | baseb   | all <mark>uniforms</mark> |                    |        |        | IPD-E      |         | English       |
|                    |         |                           |                    |        |        |            |         |               |

Goods/Services Classification Search